# C8088B<br>Multifunktionsfinisher Administratorvejledning

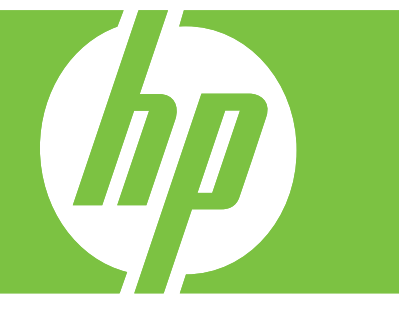

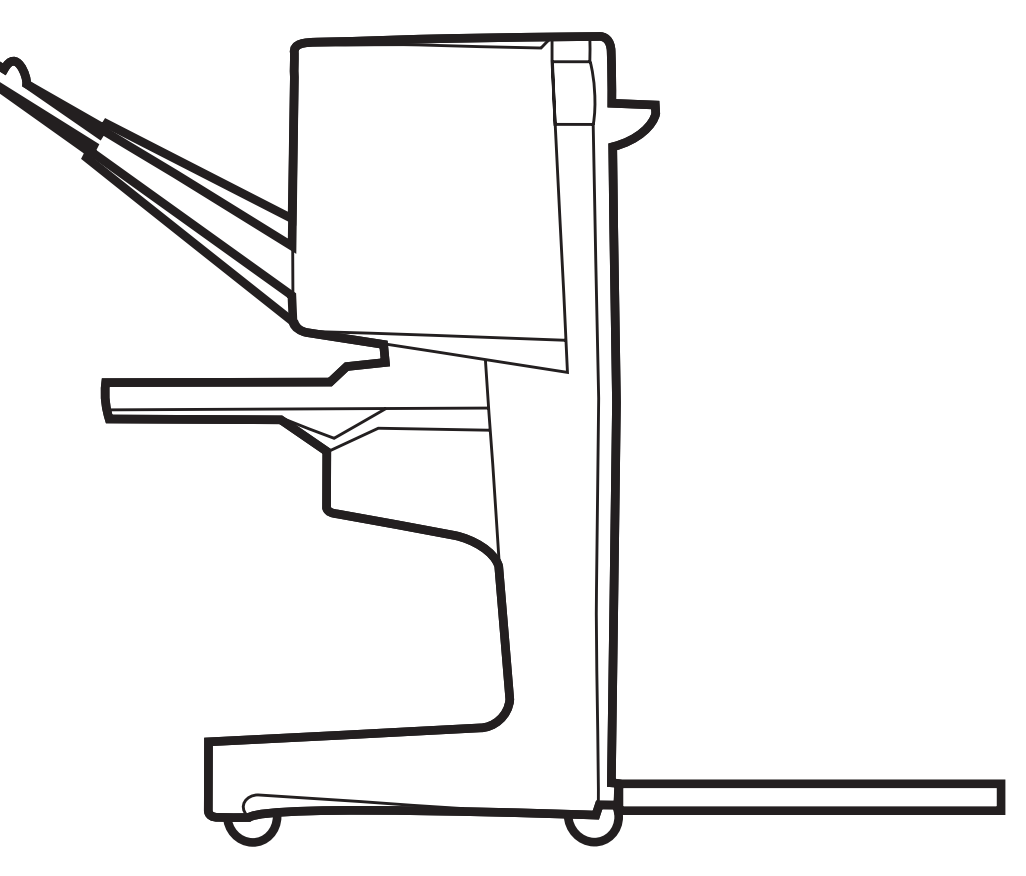

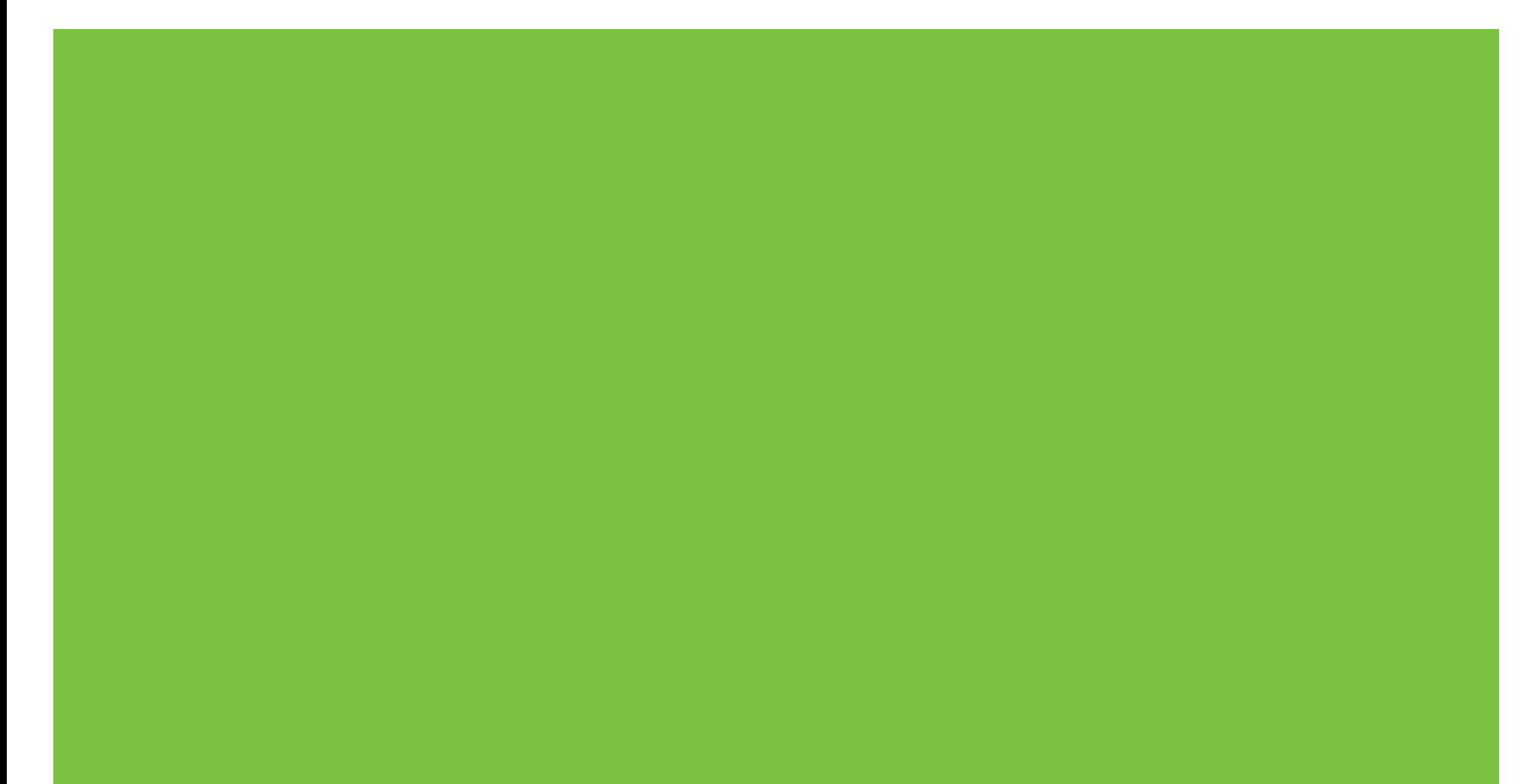

Multifunktionsfinisher Administratorvejledning

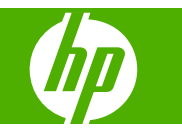

#### **Copyright og licens**

© 2007 Copyright Hewlett-Packard Development Company, L.P.

Reproduktion, tilpasning eller oversættelse uden forudgående skriftlig tilladelse er ikke tilladt ud over det, som er tilladt i gældende lov om ophavsret.

Oplysninger indeholdt heri kan uden varsel ændres.

De eneste garantier for HP-produkter og tjenester er beskrevet i de udtrykkelige garantierklæringer, der følger med sådanne produkter og tjenester. Intet i dette materiale må fortolkes som værende en yderligere garanti. HP påtager sig intet ansvar for tekniske eller redaktionelle fejl eller udeladelser i dette materiale.

Varenummer: C8088-90909

Edition 1, 10/2007

Varemærker

Microsoft®, Windows®, Windows® XP og Windows™ Vista er varemærker, der er registreret i USA, og som tilhører Microsoft Corporation.

PostScript® er et varemærke tilhørende Adobe Systems Incorporated.

# Indholdsfortegnelse

## 1 Grundlæggende oplysninger om produktet

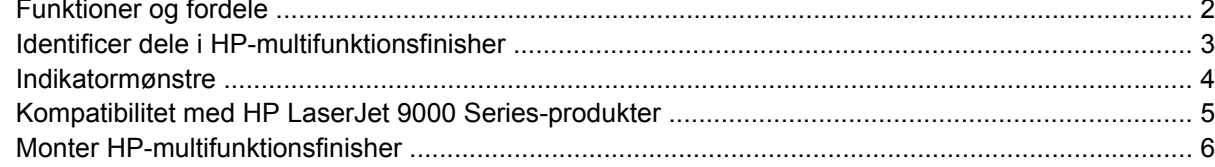

### 2 Finisheropgaver

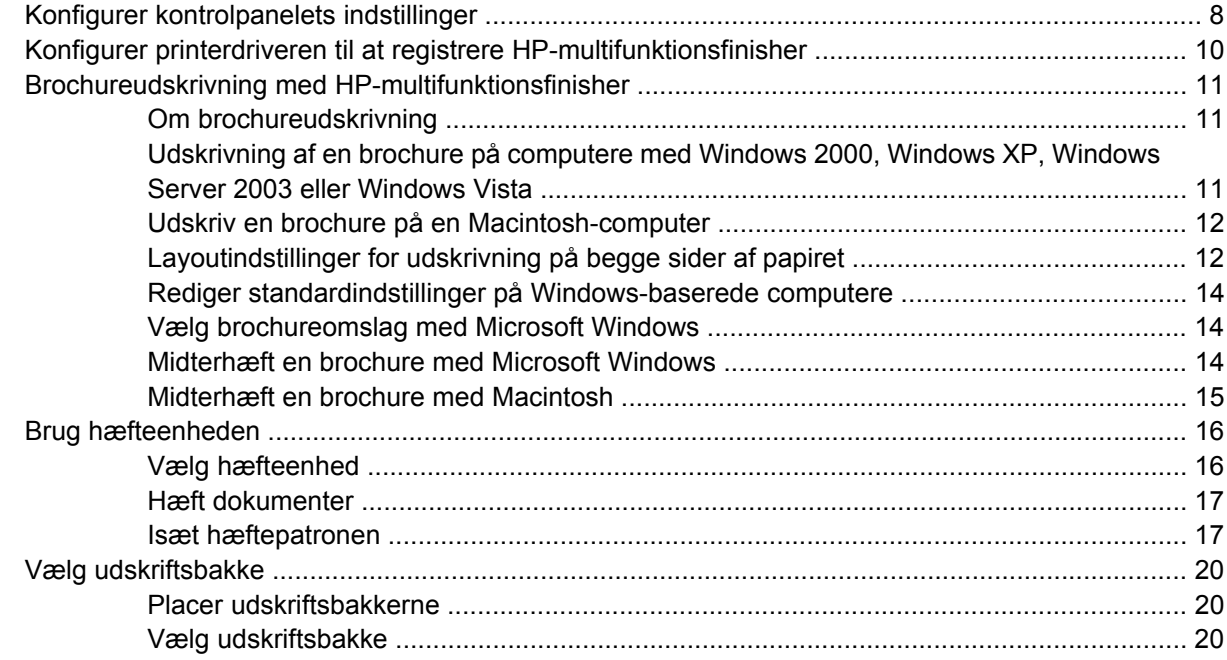

### 3 Problemløsning

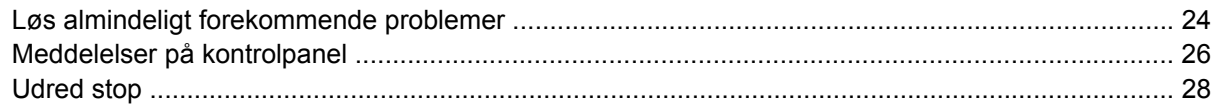

### **Tillæg A Specifikationer**

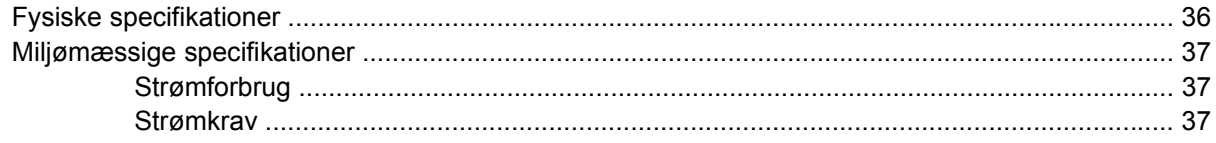

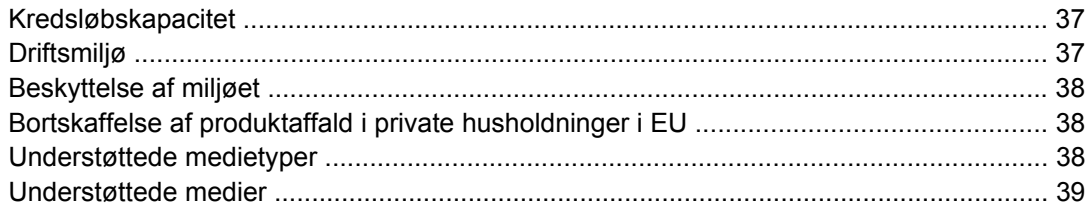

## Tillæg B Lovgivningsmæssige oplysninger

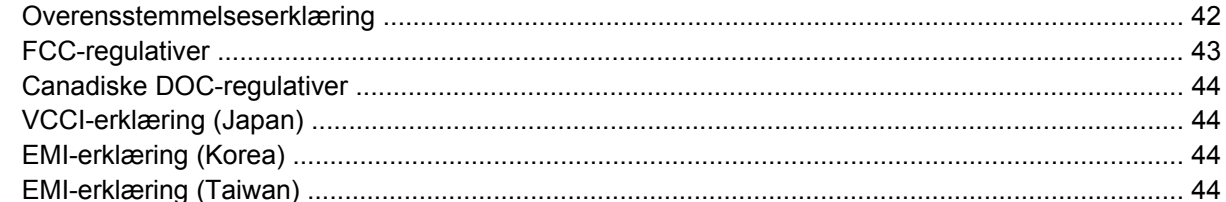

## **Tillæg C Service og support**

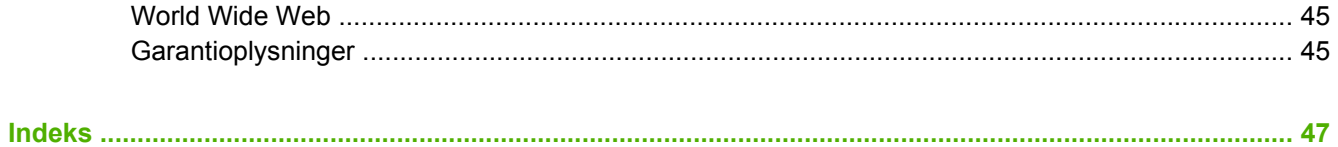

# <span id="page-6-0"></span>**1 Grundlæggende oplysninger om produktet**

- [Funktioner og fordele](#page-7-0)
- [Identificer dele i HP-multifunktionsfinisher](#page-8-0)
- [Indikatormønstre](#page-9-0)
- [Kompatibilitet med HP LaserJet 9000 Series-produkter](#page-10-0)
- [Monter HP-multifunktionsfinisher](#page-11-0)

# <span id="page-7-0"></span>**Funktioner og fordele**

HP-multifunktionsfinisher er en brugervenlig enhed, der er udstyret med en række funktioner, som giver dig mulighed for at forsyne dine dokumenter med den ønskede finish. Du kan frembringe komplette, dokumenter med et professionelt udseende derhjemme eller på kontoret i et enkelt trin, hvorved du sparer tid og penge, fordi du ikke behøver at sende dokumenterne ud til professionelle grafikere eller lignende.

Du kan anvende enheden til at stable, hæfte, midterhæfte og folde store mængder papir efter behov. HP-multifunktionsfinisher er udstyret med følgende funktioner:

- Understøttelse af 50 sider pr. minut (ppm).
- Forskellige muligheder for placering af hæfteklammer:
	- En eller to hæfteklammer (øverst til venstre, til stående og liggende format)
	- Tosidehæfteklammer (på mediets bageste kant)
- Hæftning af op til 50 ark papir i A4- og Letter-format pr. dokument.
- Hæftning af op til 25 ark papir i A3- og Ledger-format pr. dokument.
- Foldning af enkeltsider.
- Midterhæftning og foldning af brochurer, der består af op til 10 ark papir (40 sider).
- Højkapacitetsstabling af op til 1.000 ark papir i A4- og Letter-format eller op til 500 ark papir i A3 og Ledger-format.
- Stabling af transparenter, kuverter, etiketter samt hullet papir og enkeltark.
- Stabling af op til 40 brochurer, der består af op til 5 ark (20 færdige sider) papir i A3- og Ledgerformat.
- Mulighed for at anvende forskelligt omslagskarton med en vægt på op til 199 g/m<sup>2</sup>.
- Arrangering af dokumenter ved brug af tidsbesparende jobforskydninger.

# <span id="page-8-0"></span>**Identificer dele i HP-multifunktionsfinisher**

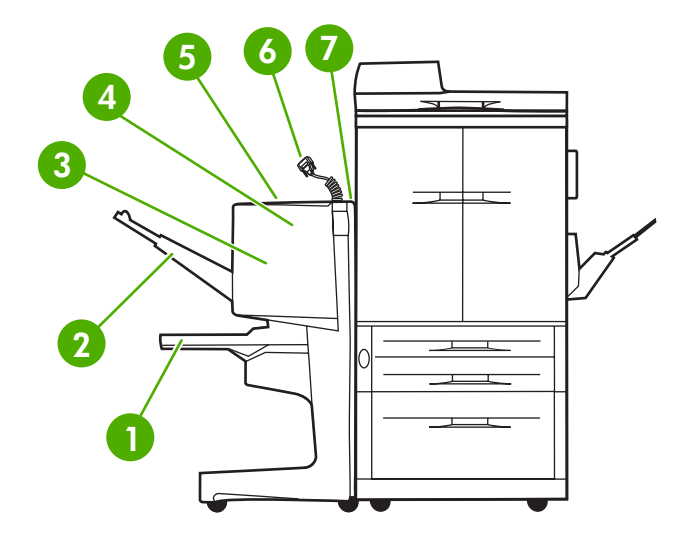

- **Brochurebakke**: Denne bakke stabler op til 40 brochurer, der består af op til 5 ark (20 færdige sider) papir i A3- og Ledgerformat.
- **Stablerbakke**: Den bakke kan rumme op til 1.000 ark papir i A4- og Letter-format eller op til 500 ark papir i A3- og Ledgerformat.
- **Foldeområde**: Det område, hvor jobbene foldes.
- **Hæfteenhed**: Det område, hvor jobbene hæftes.
- **Papirgang**: Det område, hvor papiret fra printeren modtages. Hvis der opstår papirstop, kan det udbedres i dette område.
- **Jet-Link-stik**: Dette stik er nødvendigt, for at printeren eller MFP'en kan kommunikere med HP-multifunktionsfinisher.
- **Foldeenhed**: Det område, hvor papiret fra printeren modtages.

# <span id="page-9-0"></span>**Indikatormønstre**

**Figur 1-1** Placering af indikatoren

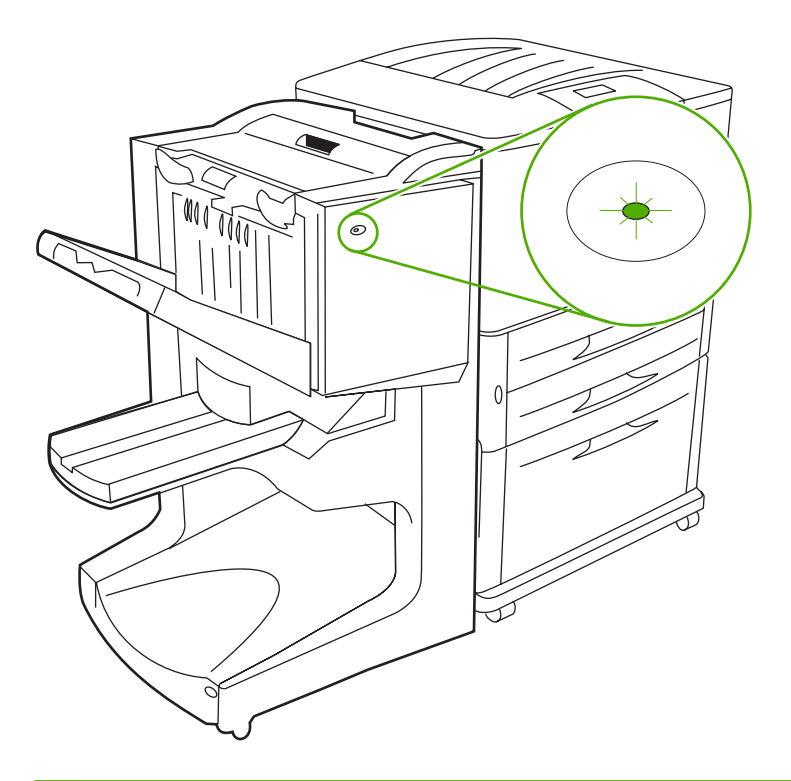

**BEMÆRK:** Din printer eller MFP-model er muligvis lidt anderledes end den, der er vist i Figur 1.

Indikatoren, der befinder sig på forsiden af enheden, angiver en generel fejlstatus. Anvend nedenstående oversigt til at tolke enhedens status ved hjælp af indikatoren.

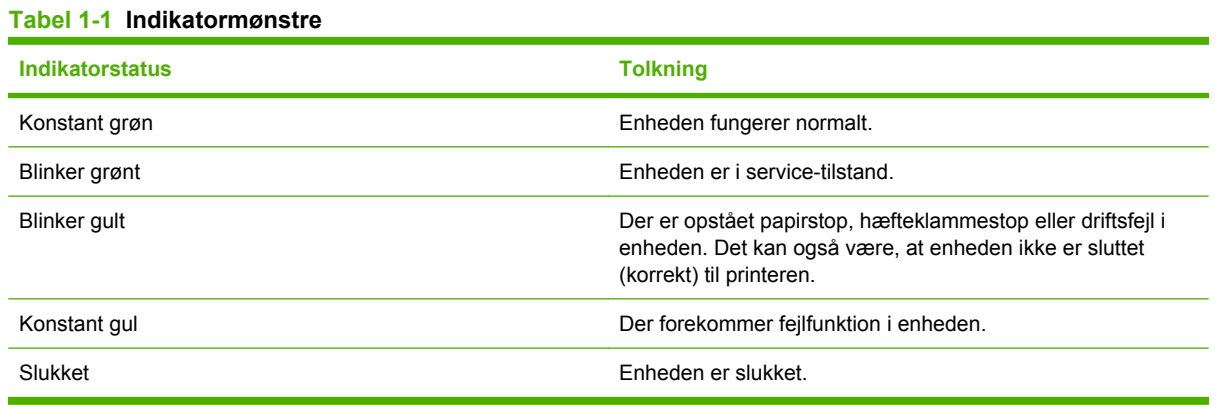

### **BEMÆRK:** Serviceindikatorerne, der befinder sig på bagsiden af enheden, angiver specifikke fejloplysninger til brug for kundesupport og serviceteknikere. Hvis den røde serviceindikator lyser, skal du kontakte en servicetekniker.

## <span id="page-10-0"></span>**Kompatibilitet med HP LaserJet 9000 Series-produkter**

HP-multifunktionsfinisher er kompatibel med følgende enheder:

- HP LaserJet 9040
- HP LaserJet 9050
- HP LaserJet 9040mfp
- HP LaserJet 9050mfp
- HP Color LaserJet 9500
- HP Color LaserJet 9500mfp Series-produkter
- HP LaserJet M9040 MFP
- HP LaserJet M9050 MFP

For at HP-multifunktionsfinisher skal kunne fungere sammen med HP LaserJet 9000 og 9000 mfp Series-produkter, skal du gøre følgende for at opdatere firmwaren:

- **1.** Find firmwarefilerne til din printer på [http://www.hp.com/.](http://www.hp.com/) Følgende er de seneste firmwareversioner:
	- HP LaserJet 9000-printer: 02.516.0A eller nyere
	- HP LaserJet 9000Lmfp og 9000mfp: 03.801.1 eller nyere
- **BEMÆRK:** Disse firmwareversioner installerer den nødvendige firmawareversion 030310 til HPmultifunktionsfinisher under opdateringen af firmwaren, så multifunktionsfinisheren kan fungere sammen med HP LaserJet 9000 og 9000mfp Series-produkter.
- **2.** Åbn HP Printer Utility.
- **3.** På listen **Configuration Settings** (Konfigurationsindstillinger) skal du vælge **Firmware Update** (Opdatering af firmware).
- **4.** Klik på **Choose** (Vælg), naviger til den firmwarefil, der skal overføres, og klik på **OK**.
- **5.** Klik på **Upload** (Overfør) for at opdatere firmwarefilerne.

# <span id="page-11-0"></span>**Monter HP-multifunktionsfinisher**

- **ADVARSEL!** For at der ikke skal opstå fejl, skal du undgå at montere HP-multifunktionsfinisher ved at trykke på stablerbakken. Der vises muligvis en 66.12.36-fejlmeddelelse, hvis enheden ikke er korrekt monteret.
	- **Figur 1-2** Montering af HP-multifunktionsfinisher ikke korrekt montering

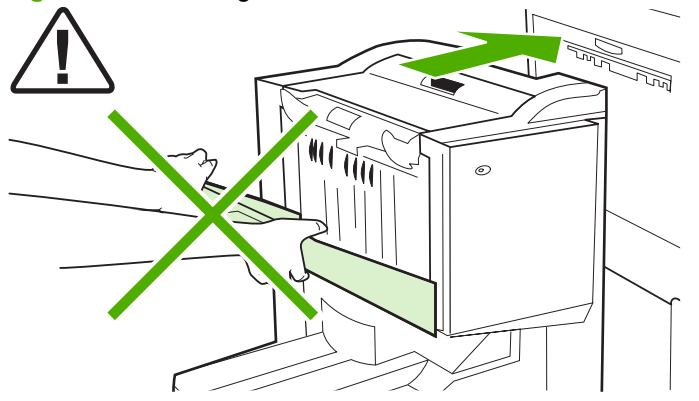

For at montere HP-multifunktionsfinisher skal du holde om enheden på begge sider af sidedækslet og skubbe enheden mod printeren.

**Figur 1-3** Montering af HP-multifunktionsfinisher – korrekt montering

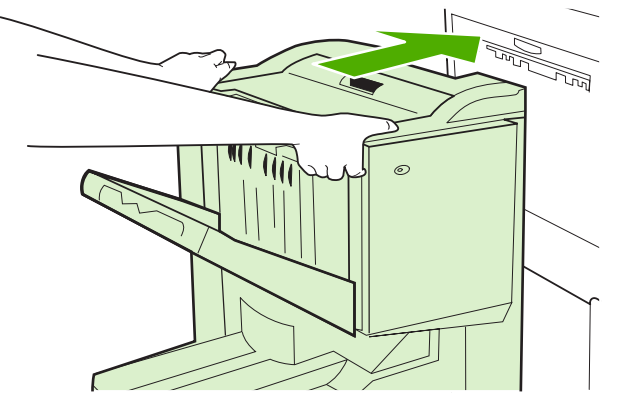

# <span id="page-12-0"></span>**2 Finisheropgaver**

- [Konfigurer kontrolpanelets indstillinger](#page-13-0)
- [Konfigurer printerdriveren til at registrere HP-multifunktionsfinisher](#page-15-0)
- [Brochureudskrivning med HP-multifunktionsfinisher](#page-16-0)
- [Brug hæfteenheden](#page-21-0)
- [Vælg udskriftsbakke](#page-25-0)

# <span id="page-13-0"></span>**Konfigurer kontrolpanelets indstillinger**

Du kan ændre standardjobforskydningen, standardhæfteenhedshandlingerne og standardjusteringen af foldelinjer via printerens kontrolpanel.

**Konfigurer kontrolpanelets indstillinger på HP LaserJet 9050, HP LaserJet 9040mfp, HP LaserJet 9050mfp, HP Color LaserJet 9500 og HP Color LaserJet 9500mfp Series-printere**

- **1.** Tryk på  $\checkmark$  for at komme ind i menuerne.
- 2. Brug  $\triangle$  og  $\nabla$  til at rulle til KONFIGURER ENHED, og tryk på  $\nabla$ .
- $3.$  Brug  $\triangle$  og  $\nabla$  til at rulle til MULTIFUNK.- FINISHER, og tryk på  $\nabla$ .

### **Konfigurer kontrolpanelindstillingerne på HP LaserJet M9040 MFP og HP LaserJet M9050 MFP**

- **1.** Rul til og tryk på Administration.
- **2.** Rul til og tryk på Enhedens adfærd.
- **3.** Rul til og tryk på Multifunkt.- finisher.

I nedenstående tableller beskrives kontrolpanelindstillingerne for HP-multifunktionsfinisher.

**BEMÆRK:** Systemadministratoren kan begrænse adgangen til jobforskydning og standardhæfteenhedshandlinger.

### **Tabel 2-1 OFFSET (FORSKYDNING)**

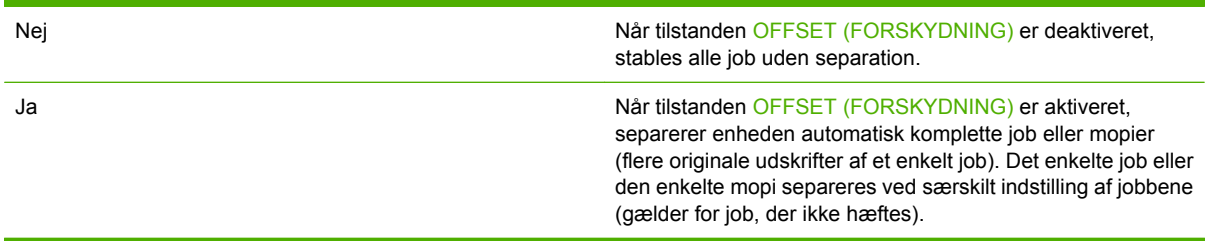

**BEMÆRK:** Forskydningsfunktionen er kun tilgængelig i stablerbakken (bakke 1) og kun for job, der ikke hæftes. Du kan vælge den tilgængelige hæfteenhedshandling via printerdriveren (du kan f.eks. vælge at anvende en eller to hæfteklammer).

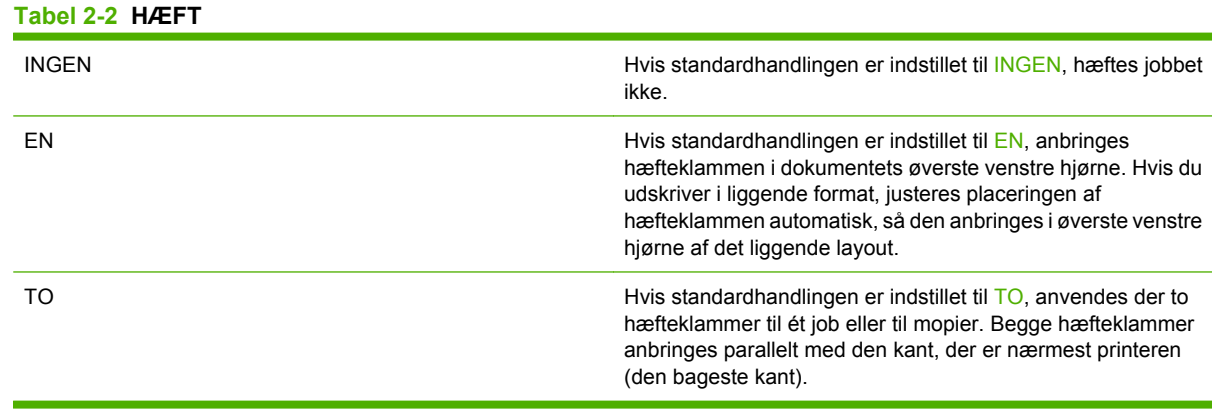

#### <span id="page-14-0"></span>**Tabel 2-3 STABLERFUNKTION**

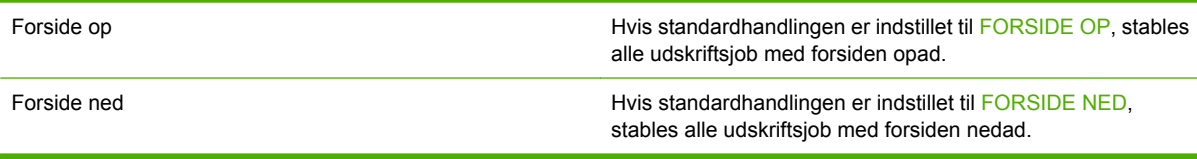

### **Tabel 2-4 JUSTERING AF FOLDELINJE**

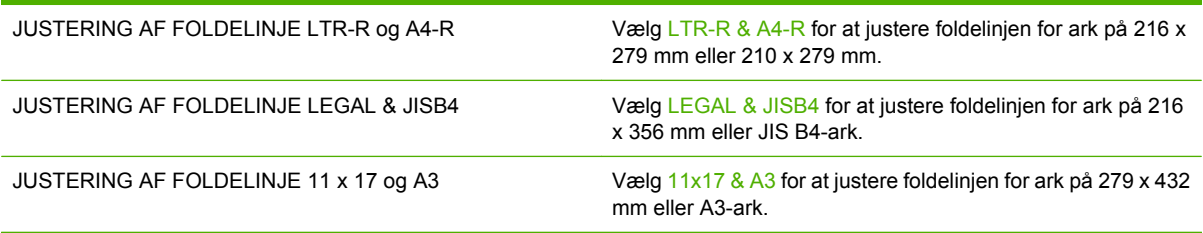

Juster placeringen af foldelinjen i overensstemmelse med arkstørrelsen. Det er muligt at justere indstillingen i intervaller på +/- 0,15 mm, dog maksimalt +/- 2,1 mm.

**BEMÆRK:** Kontakt en servicemedarbejder, hvis foldelinjen og hæftepositionen ikke passer sammen.

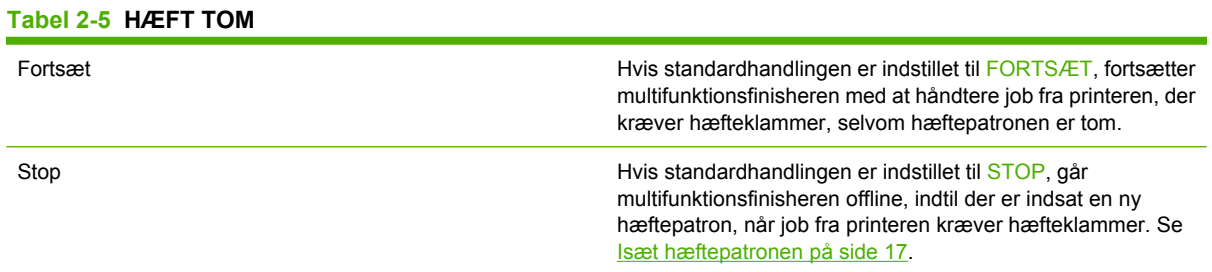

### **Tabel 2-6 MIDTERHÆFTNING**

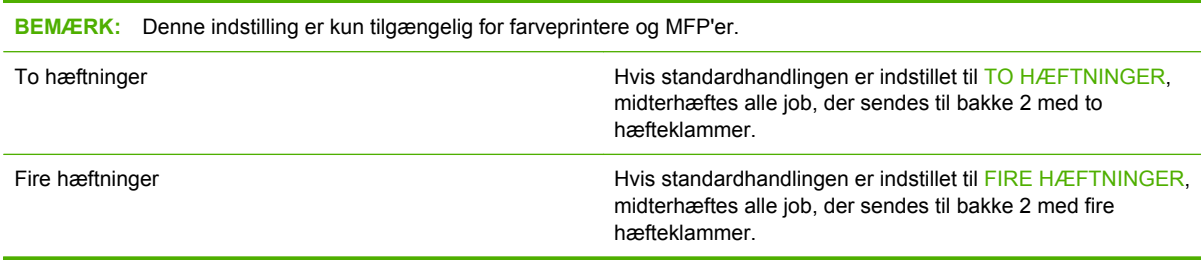

## <span id="page-15-0"></span>**Konfigurer printerdriveren til at registrere HPmultifunktionsfinisher**

### **Windows**

- **BEMÆRK:** Hvis du vil have det optimale ud af papirhåndteringsfunktionerne i printeren/MFP'en, skal du indstille driftstilstanden i printerdriveren for hver bruger.
	- **1.** For Windows 2000-, Windows XP-, Windows Server 2003- og Windows Vista-computere med klassisk visning skal du klikke på knappen **Start**, pege på **Settings (Indstillinger)** og derefter klikke på **Printers (Printere)**.

For Windows XP- og Windows Server 2003-computere med standardvisning skal du klikke på knappen **Start** og derefter klikke på **Printers and Faxes (Printere og faxenheder)**.

For Windows Vista-computere med standardvisning skal du klikke på knappen **Start**, klikke på **Control Panel (Kontrolpanel)** og derefter klikke på **Printer** under kategorien **Hardware and Sound (Hardware og lyd)**.

- **2.** Vælg printermodellen.
- **3.** Klik på **Filer**, og klik derefter på **Egenskaber**.
- **4.** Klik på fanen **Enhedsindstillinger**.
- **5.** Vælg HP-multifunktionsfinisher på en af følgende måder:
	- Rul ned til **Automatisk konfiguration**, vælg **Opdater nu**, og klik på **Anvend**.
	- Rul ned til **Ekstra udskriftsbakke**, vælg **HP-multifunktionsfinisher**, og klik på **Anvend**.

### **Macintosh**

- **1.** Åbn Printercentral.
- **2.** Vælg printermodellen.
- **3.** Klik på **Filer**, og klik derefter på **Vis info** (X + I).
- **4.** Klik på fanen **Installeret ekstraudstyr**.
- **5.** Rul til **Ekstra udskriftsbakker**, og vælg **HP-multifunktionsfinisher**.
- **6.** Klik på **Anvend ændringer**.

# <span id="page-16-0"></span>**Brochureudskrivning med HP-multifunktionsfinisher**

I dette afsnit beskrives de trin, du skal følge for at oprette en brochure i printerdriveren, både på Windows®- og Macintosh-computere.

**BEMÆRK:** Automatisk foldning og hæftning af en brochure kræver HP-multifunktionsfinisher. Hvis printeren ikke har HP-multifunktionsfinisher, kan printeren udskrive siderne i den rigtige rækkefølge, og siderne kan derefter foldes og hæftes eller indbindes manuelt.

## **Om brochureudskrivning**

Det er muligt at få adgang til den automatiske brochureudskrivningsfunktion i nogle softwareprogrammer, som f.eks. dtp-programmer. Se dokumentationen til softwareprogrammet for at få oplysninger om, hvordan du opretter en brochure.

Hvis du anvender et program, der ikke understøtter oprettelse af brochurer, kan du oprette brochurer ved hjælp af HP-printerdrivere.

**BEMÆRK:** HP anbefaler, at du anvender softwareprogrammet til at klargøre og vise en udskrift af det dokument, du vil udskrive, og derefter anvender printerdriveren til at udskrive og midterhæfte brochuren.

Udfærdigelse af en brochure i printerdriveren omfatter følgende trin:

- **Klargøring af brochuren**: Arranger siderne på et ark (brochureudskydning) for at oprette en brochure. Arranger dokumentet i softwareprogrammet, eller brug brochureudskrivningsfunktionen i HP-printerdriveren.
- **Tilføjelse af et omslag**: Tilføj et omslag til brochuren ved at vælge en anden papirtype til den første side. Du kan også bruge et omslag med samme type papir som brochuren. Brochureomslag skal have samme størrelse som de andre ark. Men omslaget kan udskrives på en anden papirtype end den, der bruges til resten af brochuren.
- **Midterhæftning**: Mediet skal føres ind i printeren med den korte side først. Finisheren hæfter midten af brochuren sammen (midterhæftning) og folder derefter brochuren. Hvis brochuren kun består af et enkelt stykke papir, folder finisheren arket uden at hæfte det. Hvis brochuren består af mere end ét ark papir, hæfter finisheren brochuren, hvorefter den folder op til 10 ark pr. brochure.

Brochurefunktionen i HP-multifunktionsfinisher kan bruges til at midterhæfte og folde brochurer, der består af følgende medieformater:

- $A<sub>3</sub>$
- A4 (markeret A4-R)
- Letter (markeret Letter-R)
- Legal
- $\bullet$  11 x 17 (Ledger)

## **Udskrivning af en brochure på computere med Windows 2000, Windows XP, Windows Server 2003 eller Windows Vista**

Benyt følgende fremgangsmåde for at udskrive en brochure fra et softwareprogram på en Windowscomputer.

- <span id="page-17-0"></span>**BEMÆRK:** Følgende fremgangsmåde ændrer printerindstillingerne midlertidigt for et udskriftsjob. Når dokumentet er udskrevet, vender printerindstillingerne tilbage til de standardindstillinger, der er konfigureret i printerdriveren. Se [Rediger standardindstillinger på Windows-baserede computere](#page-19-0) [på side 14](#page-19-0) for at ændre standardindstillingerne for printeren.
	- **1.** Åbn det dokument, der skal udskrives, i softwareprogrammet.
	- **2.** Klik på **Filer**, og klik derefter på **Udskriv**.
	- **3.** Vælg printer.
	- **4.** Klik på **Preferences (Indstillinger)** eller **Properties (Egenskaber)**.
	- **5.** Klik på fanen **Færdigbehandling**, og vælg et nummer under **Udskriv på begge sider**.
	- **6.** Vælg om nødvendigt **Vend siderne opad**.
	- **7.** Vælg brochurelayoutet i rullemenuen **Brochurelayout**. Billedet til højre for menuen illustrerer layoutet.
	- **8.** Klik på **OK**.

## **Udskriv en brochure på en Macintosh-computer**

Benyt følgende fremgangsmåde for at udskrive en brochure fra et softwareprogram på en Macintoshcomputer.

Inden du udskriver en brochure for første gang, skal du sørge for, at softwaren til HP Manual Duplex and Booklet (Manuel dupleksudskrivning og brochure) er installeret. Denne software kræver en specialinstallation og findes til Mac OS 9.2.2 og tidligere.

- **BEMÆRK:** Mac OS X kan ikke udskrive brochurer, men du kan stadig bruge HP-multifunktionsfinisher som outputenhed.
	- **1.** Åbn det dokument, der skal udskrives, i softwareprogrammet.
	- **2.** Klik på **Filer**, og klik derefter på **Udskriv**.
	- **3.** Vælg **Layout**.
	- **4.** Klik på **Udskriv på begge sider**.
	- **5.** Vælg **Plug-in-indstillinger** i rullemenuen, vælg **Filtre for udskrivningstid**, og vælg **Brochure**.
	- **6.** Klik på **Gem indstillinger**.
	- **7.** Klik på **Brochureudskrivning**.
	- **8.** Klik på **Formater udskrift som brochure**.
	- **9.** Vælg papirformat i rullemenuen.
	- **10.** Klik på **Udskriv**.

## **Layoutindstillinger for udskrivning på begge sider af papiret**

De tilgængelige layoutindstillinger i forbindelse med udskrivning er vist i [Figur 2-1 Udskrivning fra venstre](#page-18-0) [til højre \(bemærk sidetallene\) på side 13](#page-18-0) og [Figur 2-2 Udskrivning fra højre til venstre \(bemærk](#page-18-0)

<span id="page-18-0"></span>sidetallene) på side 13. Vælg indbindings- og retningsindstillingerne for udskrivningsjobbet blandt indstillingerne for sideopsætning i softwareprogrammet, hvis det er muligt.

**BEMÆRK:** Den terminologi, der bruges til at beskrive layout i Figur 2-1 Udskrivning fra venstre til højre (bemærk sidetallene) på side 13 er muligvis anderledes i andre programmer.

Hvis indstillingerne ikke kan angives under indstillingerne for sideopsætning i softwareprogrammet, skal du angive dem i printerdriveren.

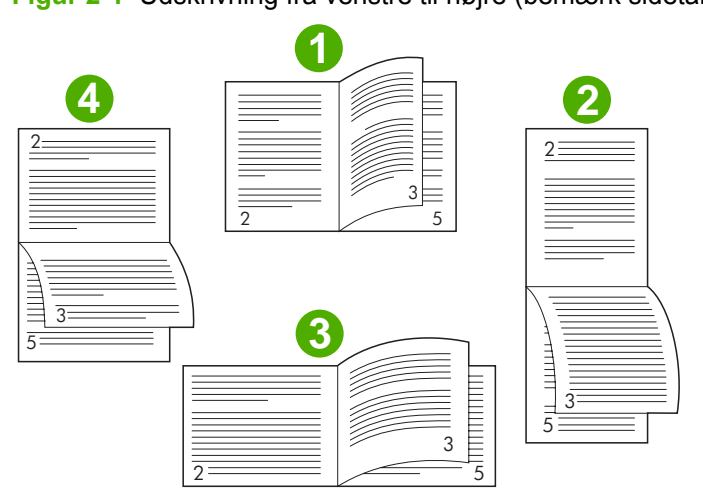

**Figur 2-1** Udskrivning fra venstre til højre (bemærk sidetallene)

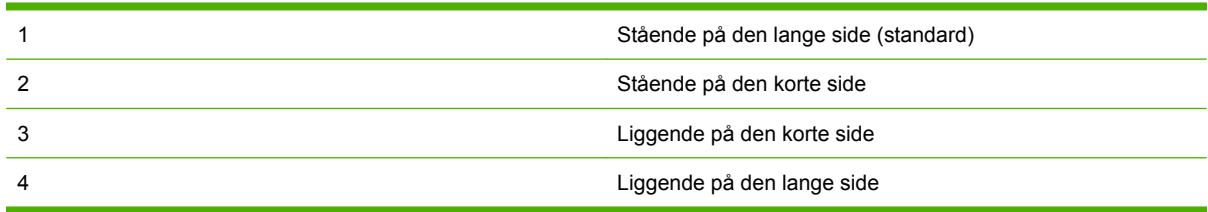

**Figur 2-2** Udskrivning fra højre til venstre (bemærk sidetallene)

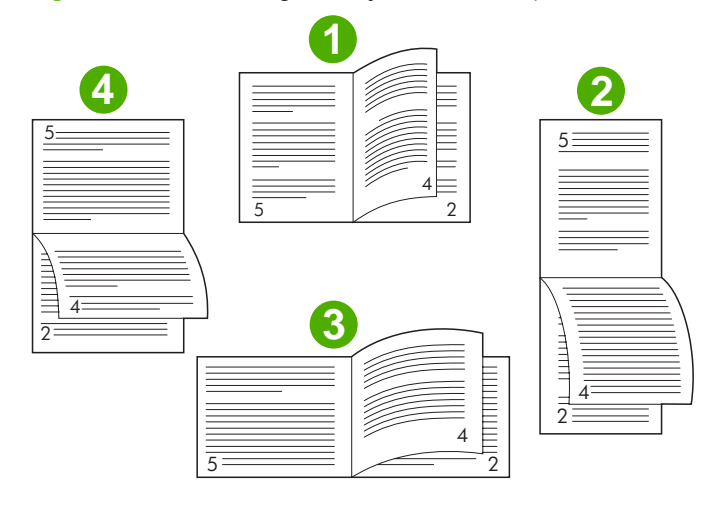

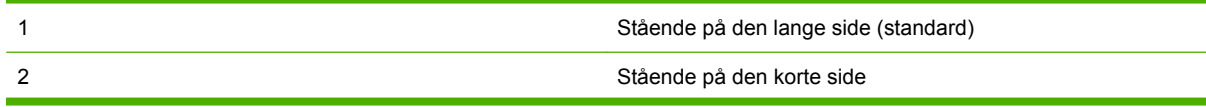

<span id="page-19-0"></span>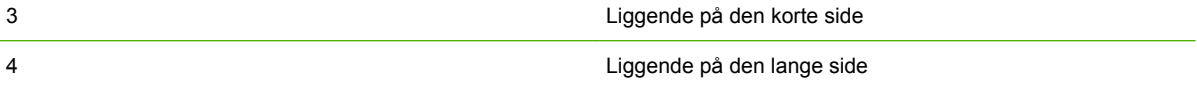

## **Rediger standardindstillinger på Windows-baserede computere**

Benyt følgende fremgangsmåde for at ændre standardindstillingerne i printerdriveren for alle de softwareprogrammer, der bruges på computeren.

Benyt følgende fremgangsmåde i forbindelse med computere med Windows 2000, Windows XP, Windows Server 2003 eller Windows Vista.

**1.** For Windows 2000-, Windows XP-, Windows Server 2003- og Windows Vista-computere med klassisk visning skal du klikke på knappen **Start**, pege på **Settings (Indstillinger)** og derefter klikke på **Printers (Printere)**.

For Windows XP- og Windows Server 2003-computere med standardvisning skal du klikke på knappen **Start** og derefter klikke på **Printers and Faxes (Printere og faxenheder)**.

For Windows Vista-computere med standardvisning skal du klikke på knappen **Start**, klikke på **Control Panel (Kontrolpanel)** og derefter klikke på **Printer** under kategorien **Hardware and Sound (Hardware og lyd)**.

- **2.** Højreklik på printerikonet.
- **3.** Klik på **Udskrivningsindstillinger**.
- **4.** Rediger de ønskede indstillinger under fanerne. Disse indstillinger bliver standardindstillinger for printeren.
- **5.** Klik på **OK** for at gemme indstillingerne.

## **Vælg brochureomslag med Microsoft Windows**

- **1.** Klik på **Filer**, klik på **Udskriv**, og klik derefter på **Egenskaber**.
- **2.** Vælg printer.
- **3.** Klik på **Preferences (Indstillinger)** eller **Properties (Egenskaber)**.
- **4.** Klik på fanen **Papir**.
- **5.** Klik på indstillingen **Første side**, og marker afkrydsningsfeltet **Brug andet papir til første side**.
- **6.** I menuerne **Formatet er**, **Kilden er** og **Typen er** skal du vælge de indstillinger, der svarer til det anvendte papir.
- **7.** Brug forskellige typer papir og tilsvarende indstillinger.

## **Midterhæft en brochure med Microsoft Windows**

Benyt følgende fremgangsmåde for at midterhæfte et dokument for Windows 2000, Windows XP, Windows Server 2003 eller Windows Vista

- **1.** Klik på **Filer**, klik på **Udskriv**, og klik derefter på **Egenskaber**.
- **2.** Vælg printer.
- <span id="page-20-0"></span>**3.** Klik på **Preferences (Indstillinger)** eller **Properties (Egenskaber)**.
- **4.** Vælg fanen **Udskriftsbakke**.
- **5.** Vælg **Fold & hæft** under indstillingen **Hæft** i afsnittet **Outputindstillinger**.

## **Midterhæft en brochure med Macintosh**

- **1.** Klik på **Filer**, og klik derefter på **Udskriv**.
- **2.** Klik på **Outputindstillinger** i rullemenuen.
- **3.** Klik på **Brochurebakke** i rullemenuen.
- **4.** Klik på **Foldning/Midterhæftning**.

# <span id="page-21-0"></span>**Brug hæfteenheden**

Enheden kan hæfte dokumenter bestående af mindst to sider og højst 50 sider 75 g/m<sup>2</sup> (20 lb)-papir i Letter- eller A4-papir (højst 25 sider Ledger- eller A3-papir). Siderne skal have en vægt på 64-199  $g/m^2$  (17 til 53 lb) for de papirformater, som enheden understøtter.

- Stablerbakken kan indeholde op til 1.000 stablede ark (uden hæfteklammer).
- Kraftigere eller bestrøgne medier kan have en hæftebegrænsning på mindre end 50 sider.
- Hvis det job, der skal hæftes, kun består af et enkelt ark, eller hvis det består af mere end 50 ark, leverer enheden jobbet til bakken, men der foretages ikke hæftning.

## **Vælg hæfteenhed**

Du kan normalt vælge hæfteenheden via det anvendte program eller driveren, selvom visse indstillinger muligvis kun er tilgængelige via driveren.

Hvor og hvordan du angiver de ønskede indstillinger, afhænger af det anvendte program eller driveren. Vælg hæfteenheden fra kontrolpanelet, hvis du ikke kan vælge hæfteenheden fra programmet eller driveren.

### **HP LaserJet 9040/9050 og HP Color LaserJet 9500**

- **1.** Tryk på  $\checkmark$  for at komme ind i menuerne.
- **2.** Brug  $\triangle$  og  $\triangledown$  til at rulle til KONFIGURER ENHED, og tryk på  $\triangledown$ .
- **3.** Brug  $\triangle$  og  $\triangledown$  til at rulle til MULTIFUNK.- FINISHER, og tryk på  $\triangledown$
- **4.** Brug  $\triangle$  og  $\triangledown$  til at rulle til Hæfteklammer, og tryk på  $\triangledown$ .
- **5.** Brug  $\triangle$  og  $\triangledown$  til at rulle til den ønskede indstilling for hæftning, og tryk på  $\triangledown$ .

Indstillingerne for hæftning er Ingen, En eller To hæftninger.

### **HP LaserJet 9040mfp/9050mfp og HP Color LaserJet 9500mfp**

- **1.** Tryk på **Kopiindstillinger**.
- **2.** Tryk på **Hjørne** eller **Kant** i menuen Hæft, afhængigt af hvor du vil hæfte dokumenterne, og tryk derefter på **OK**. Hvis du vælger **Brochure** i menuen **Kopier pr. side**, er indstillingerne for hæftning **Ingen**, **En**, **To** og **Midterhæftning**.

**BEMÆRK:** Sideikonet i højre side af touch-skærmen viser placeringen af hæfteklammen.

### **HP LaserJet M9040 MFP og HP LaserJet M9050 MFP**

- **1.** Rul til og tryk på Administration.
- **2.** Rul til og tryk på Enhedens adfærd.
- **3.** Rul til og tryk på Multifunkt.- finisher.
- <span id="page-22-0"></span>**4.** Tryk på Hæfteklammer.
- **5.** Tryk på den ønskede indstilling for hæftning, og tryk derefter på Gem.

Indstillingerne for hæftning er Ingen, En eller To hæftninger.

## **Hæft dokumenter**

**Windows**

- **1.** Klik på **Filer**, klik på **Udskriv**, og klik derefter på **Egenskaber**.
- **2.** Vælg printer.
- **3.** Klik på **Preferences (Indstillinger)** eller **Properties (Egenskaber)**.
- **4.** Klik på **Hæft** under fanen **Output**, og klik på den ønskede indstilling for hæftning.

### **Macintosh**

- **1.** Klik på **Udskriv** i menuen **Arkiv**.
- **2.** Vælg indstillingen **Færdigbehandling**.
- **3.** For **Output** skal du vælge **Hæft**.
- **4.** For **Færdigbehandling** skal du vælge den ønskede indstilling for hæftning.

## **Isæt hæftepatronen**

Meddelelsen LAV BEHOLDNING AF HÆFTEKLAMMER vises på kontrolpanelet, hvis hæftepatronen har 20-50 hæfteklammer tilbage. Meddelelsen HÆFTER MANGLER HÆFTEKLAMMER vises på kontrolpanelet, hvis hæftepatronen ikke har flere hæfteklammer tilbage.

**1.** Åbn dækslet til hæfteenheden.

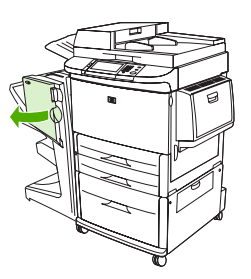

**2.** Træk hæfteenheden hen mod dig selv.

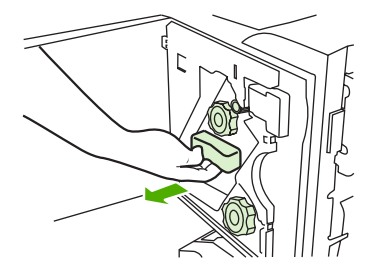

**3.** Drej den store grønne knap, indtil den blå markering vises (dette betyder, at hæfteenheden er helt åben).

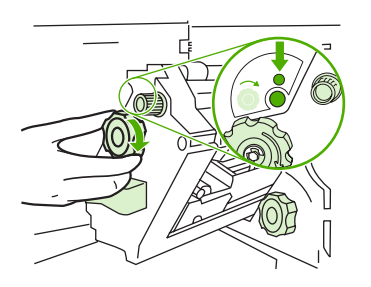

- **4.** Drej den lille grønne knap øverst på hæfteenheden med uret, indtil hæftepatronen flytter sig til venstre side af hæfteenheden.
	- **FORSIGTIG:** Den blå markering skal kunne ses i hæfteenhedens vindue, inden du fjerner hæftepatronen. Hvis du forsøger at fjerne hæftepatronen, inden den blå markering vises i vinduet, er der risiko for, at du beskadiger enheden.

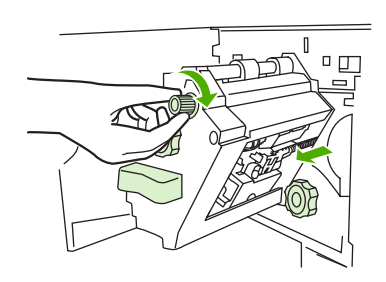

**5.** Klem tapperne på den tomme hæftepatron sammen, og træk den derefter ud.

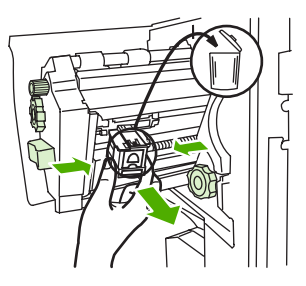

**6.** Isæt den nye hæftepatron, så den klikker på plads.

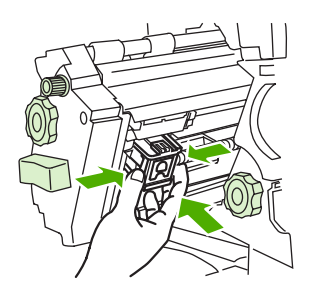

**7.** Skub hæfteenheden ind i enheden.

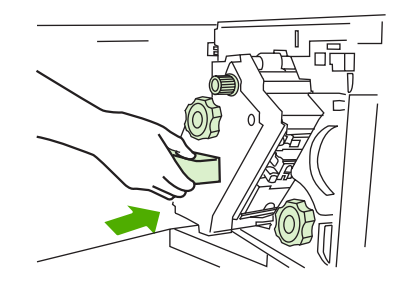

**8.** Luk dækslet til hæfteenheden.

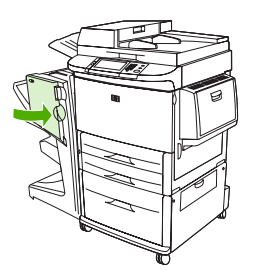

# <span id="page-25-0"></span>**Vælg udskriftsbakke**

## **Placer udskriftsbakkerne**

Enheden kan sende de færdige udskrifter til to steder: stablerbakken og brochurebakken.

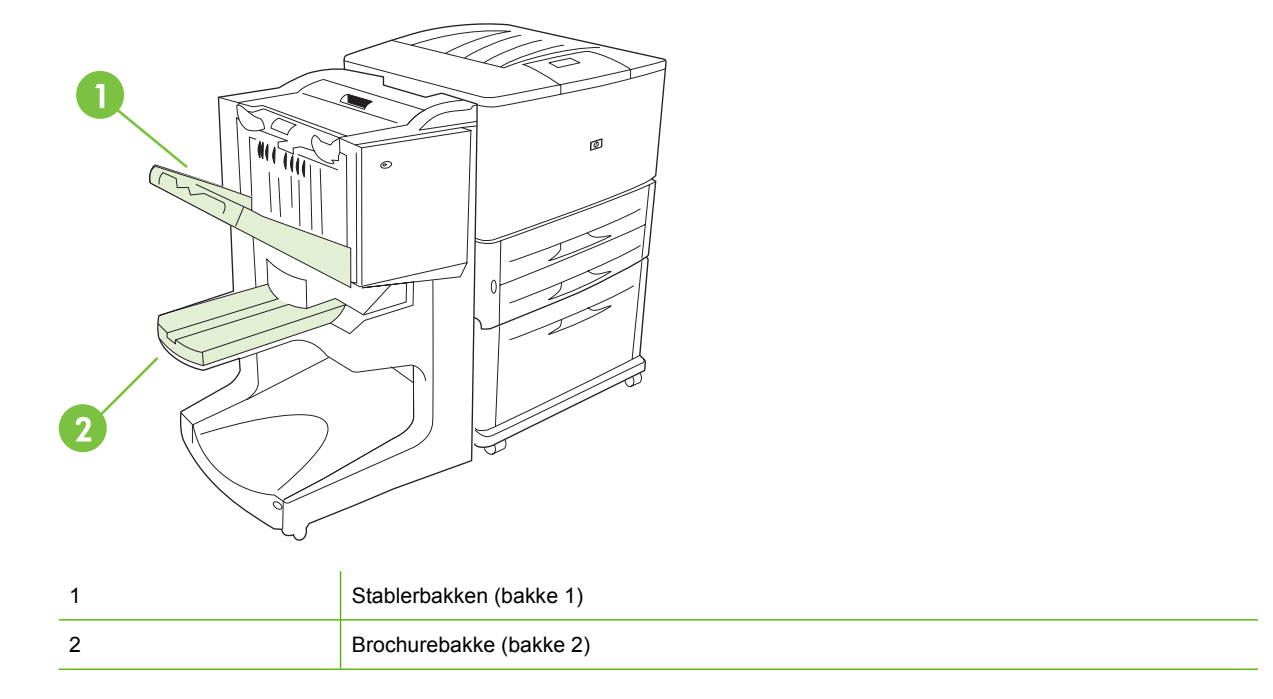

**Standardstablerbakken** (bakke 1) kan indeholde 1.000 stablede ark, og enheden kan enten udskrive dokumenter med forsiden op- eller nedad til denne bakke, afhængigt af den valgte indstilling i driveren.

**Brochurebakken** (bakke 2) kan indeholde 40 foldede og midterhæftede brochurer, der består af op til 5 ark (20 færdige sider) papir. Enheden er udstyret med et papirstyr til stabling, der automatisk justeres til størrelsen på den brochure, der aktuelt udskrives.

Hæfteenheden anvendes til begge bakker og kan hæfte helt op til 50 ark papir pr. dokument eller 10 sider pr. midterhæftet dokument.

Enheden er udstyret med en føler, der får printeren til at afbryde udskrivningen, når bakkerne er fyldte. Udskrivningen genoptages, når du fjerner alt medie fra den pågældende bakke.

**BEMÆRK:** Både transparenter, kuverter, etiketter, hullet papir og enkeltark understøttes til brug i stablerbakken (bakke 1).

**BEMÆRK:** Hvis du udskriver konvolutter, skal du fjerne alle konvolutterne fra bakken, når jobbet er udført, for at bevare stablingskvaliteten.

## **Vælg udskriftsbakke**

Du kan vælge en udskriftsbakke ved hjælp af softwareprogrammet eller via printerdriveren. Hvor og hvordan du angiver de ønskede indstillinger, afhænger af det anvendte program eller driveren. Hvis det ikke er muligt at vælge en udskriftsbakke fra programmet eller driveren, skal du angive en standardudskriftsbakke fra printerens kontrolpanel.

### **Vælg udskriftsbakke for HP LaserJet 9040/9050 og HP Color LaserJet 9500**

- **1.** Brug  $\triangle$  eller  $\triangledown$  til at rulle til KONFIGURER ENHED, og tryk på  $\triangledown$ .
- **2.** Brug  $\triangle$  eller  $\nabla$  til at rulle til UDSKRIVNING, og tryk på  $\nabla$
- $\overline{\mathbf{3}}$ . Brug  $\blacktriangle$  eller  $\blacktriangledown$  til at rulle til PAPIRDESTINATION, og tryk på  $\blacktriangledown$ .
- **4.** Brug **A** eller **v** til at rulle til den ønskede udskriftsbakke eller enhed, og tryk på  $\checkmark$ Netværksadministratoren har muligvis ændret enhedens navn. Der vises en stjerne (\*) ud for dit valg.

### **Vælg udskriftsbakke for HP LaserJet 9040mfp/9050mfp og HP Color LaserJet 9500mfp**

- **1.** Tryk på MENU.
- **2.** Tryk på KONFIGURER ENHED.
- **3.** Tryk på UDSKRIVNING.
- **4.** Tryk på PAPIRDESTINATION.
- **5.** Rul til den ønskede udskriftsbakke eller enhed, og tryk derefter på OK. Netværksadministratoren har muligvis ændret enhedens navn. Der vises en stjerne (\*) ud for dit valg.

### **Vælg udskriftsbakke for HP LaserJet M9040 MFP og HP LaserJet M9050 MFP**

- **1.** Rul til og tryk på Administration.
- **2.** Tryk på Standardindstillinger for job.
- **3.** Tryk på Standardindstillinger for kopiering eller Standardindstillinger for udskrift.
- **4.** Tryk på Udskriftsbakke.
- **5.** Tryk på den ønskede udskriftsbakke eller enhed, og tryk derefter på Gem.

Indstillingerne for hæftning er Ingen, En eller To hæftninger.

# <span id="page-28-0"></span>**3 Problemløsning**

- [Løs almindeligt forekommende problemer](#page-29-0)
- [Meddelelser på kontrolpanel](#page-31-0)
- [Udred stop](#page-33-0)

# <span id="page-29-0"></span>**Løs almindeligt forekommende problemer**

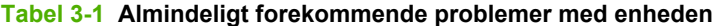

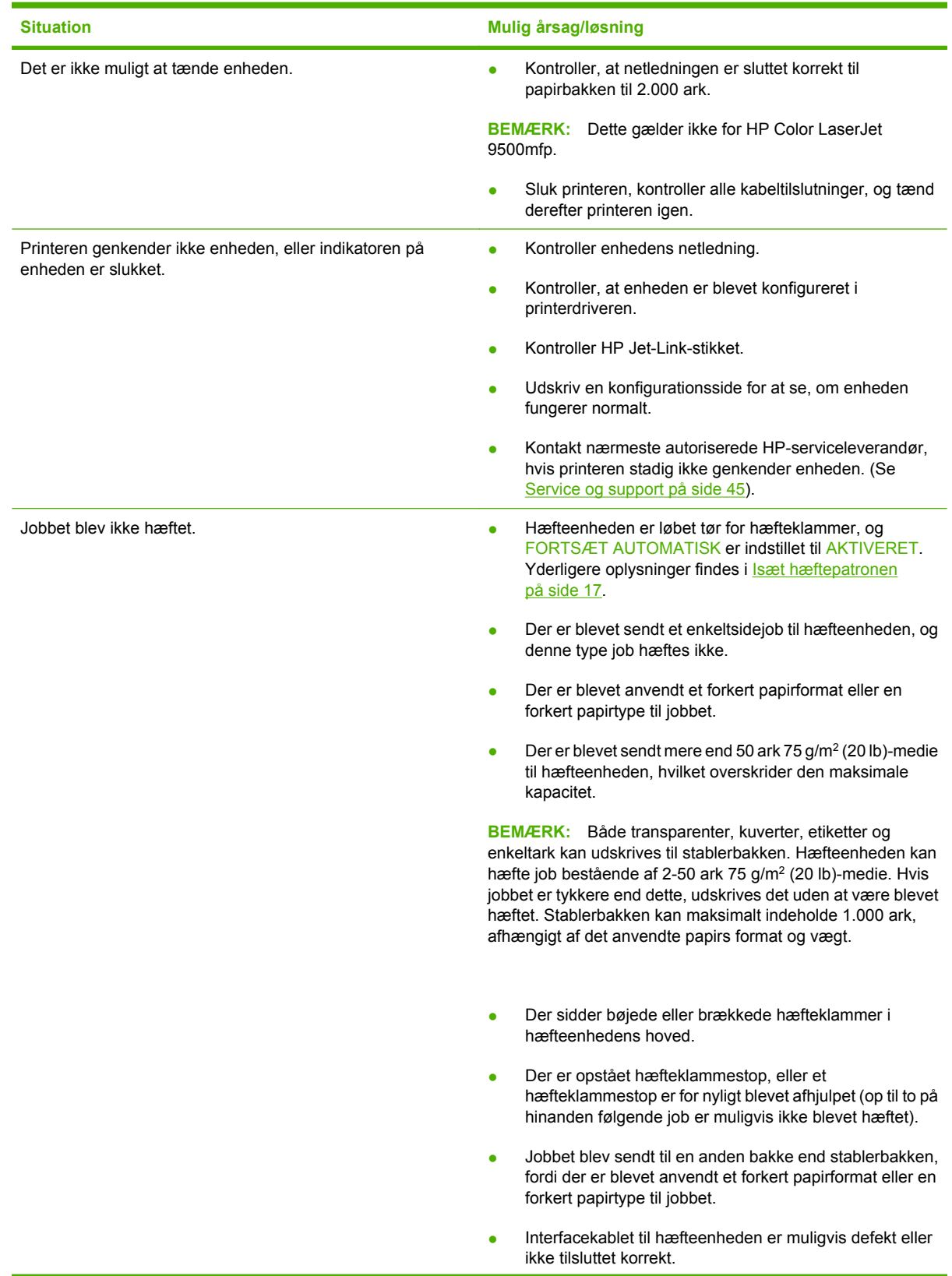

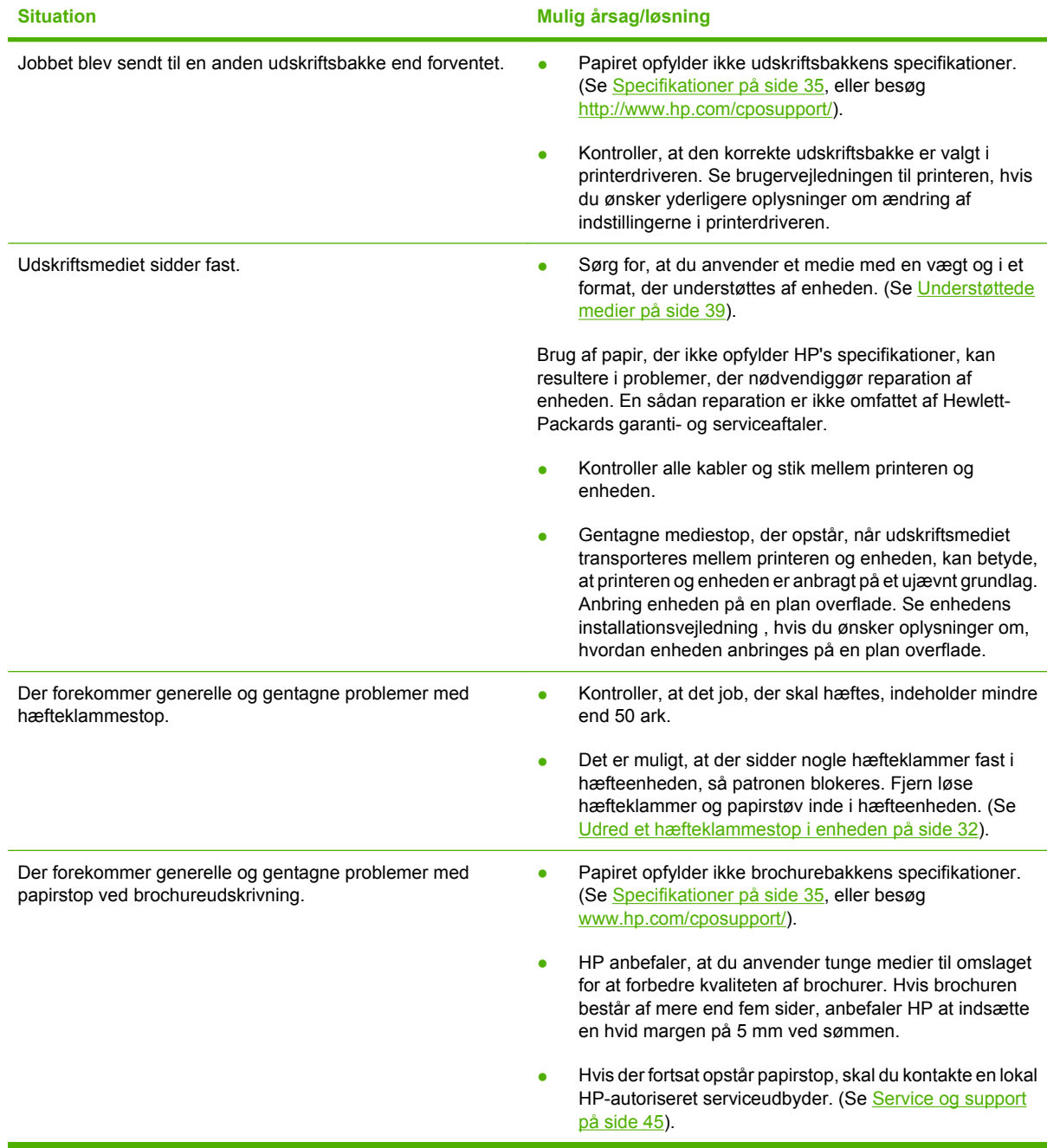

## <span id="page-30-0"></span>**Tabel 3-1 Almindeligt forekommende problemer med enheden (fortsat)**

# <span id="page-31-0"></span>**Meddelelser på kontrolpanel**

Følgende oversigt indeholder en forklaring til de meddelelser, der kan blive vist på kontrolpanelet.

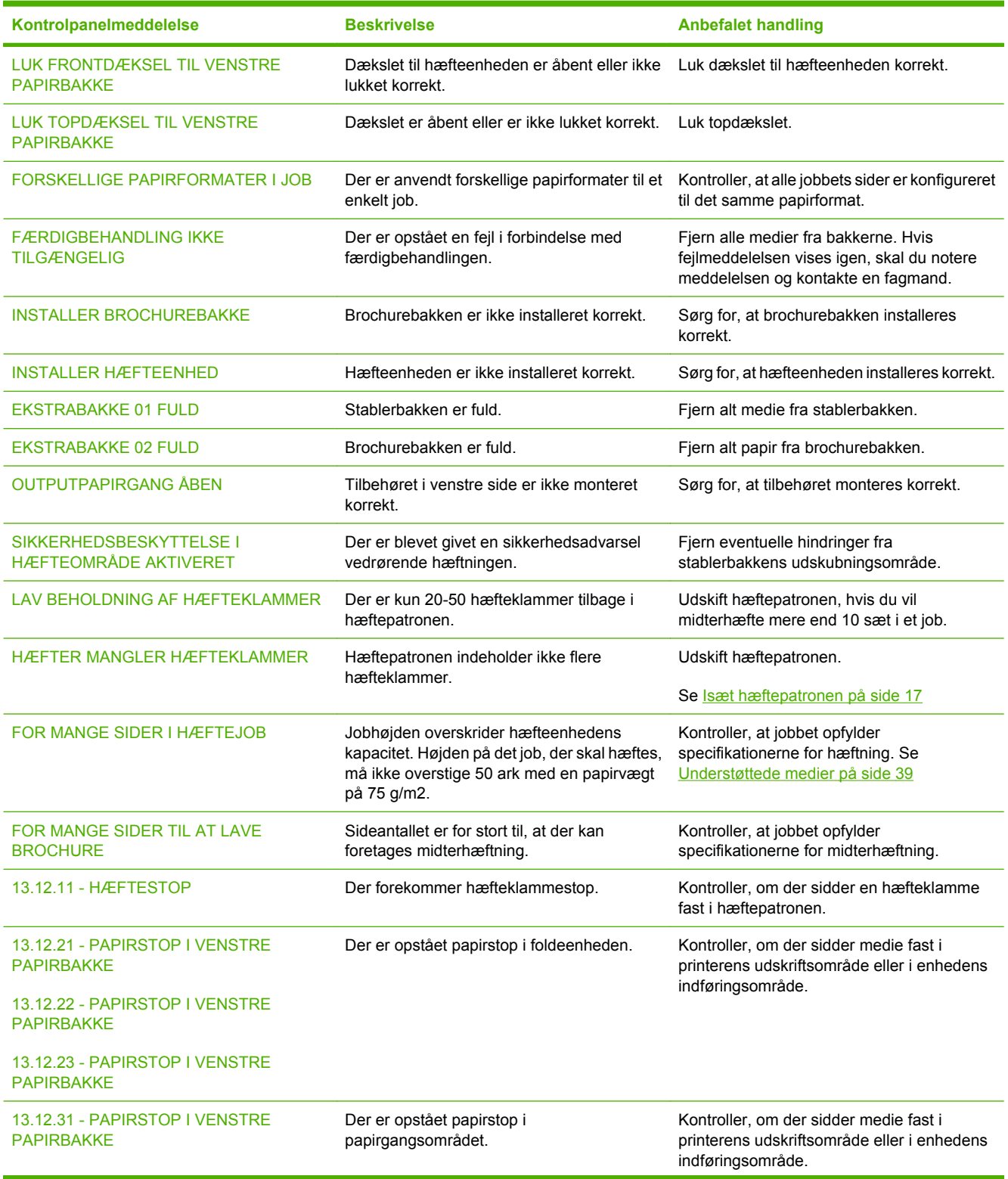

### **Tabel 3-2 Meddelelser på kontrolpanel**

## **Tabel 3-2 Meddelelser på kontrolpanel (fortsat)**

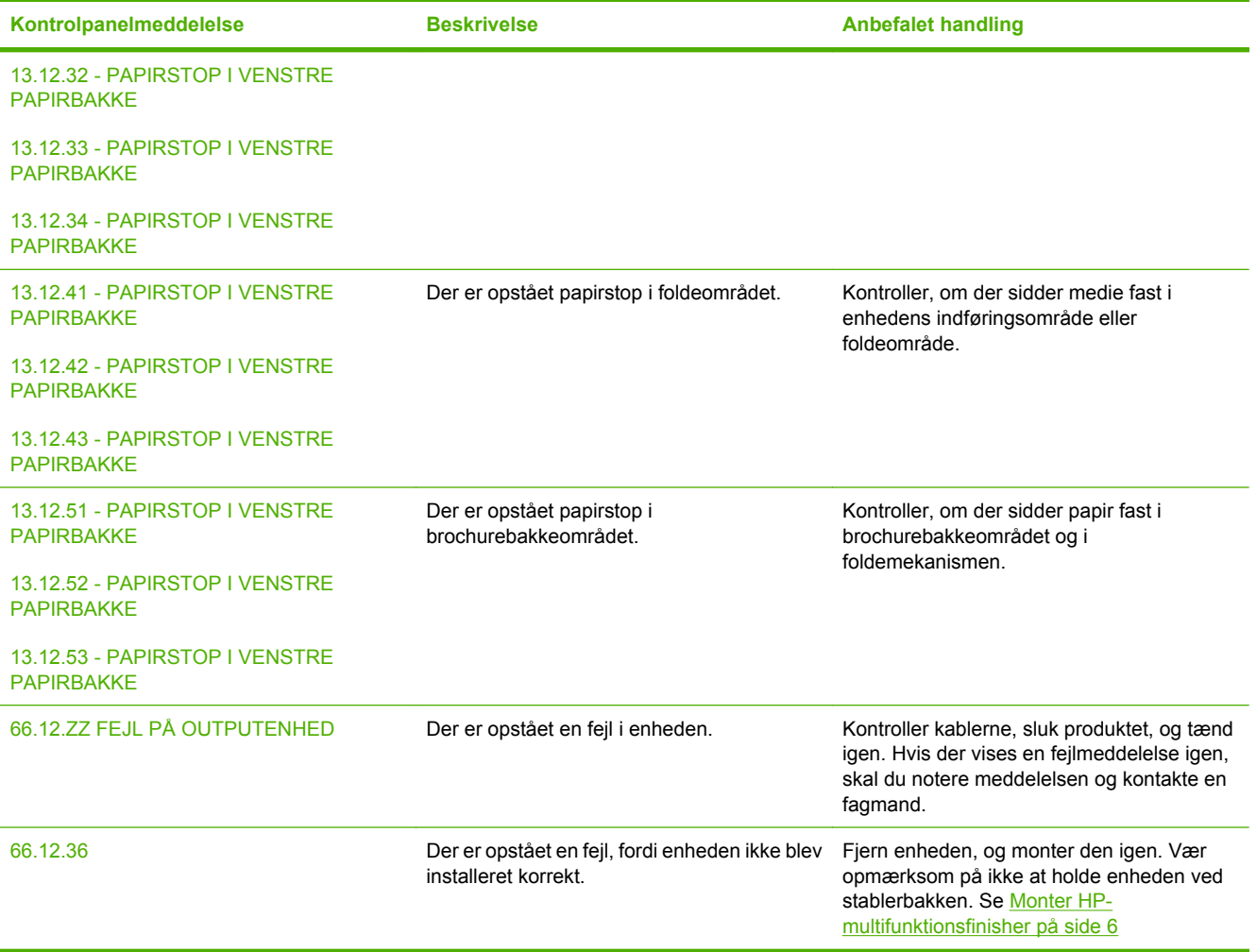

# <span id="page-33-0"></span>**Udred stop**

Følgende oversigt indeholder en forklaring til, hvad du skal gøre, når meddelelsen PAPIRSTOP I VENSTRE PAPIRBAKKE eller andre stoprelaterede meddelelser vises på kontrolpanelet.

**BEMÆRK:** Når du udbedrer mediestop, skal du passe på ikke at rive mediet i stykker. Hvis blot et lille stykke papir sidder fast i enheden, kan det forårsage yderligere mediestop.

**Figur 3-1** Steder, hvor der kan opstå mediestop

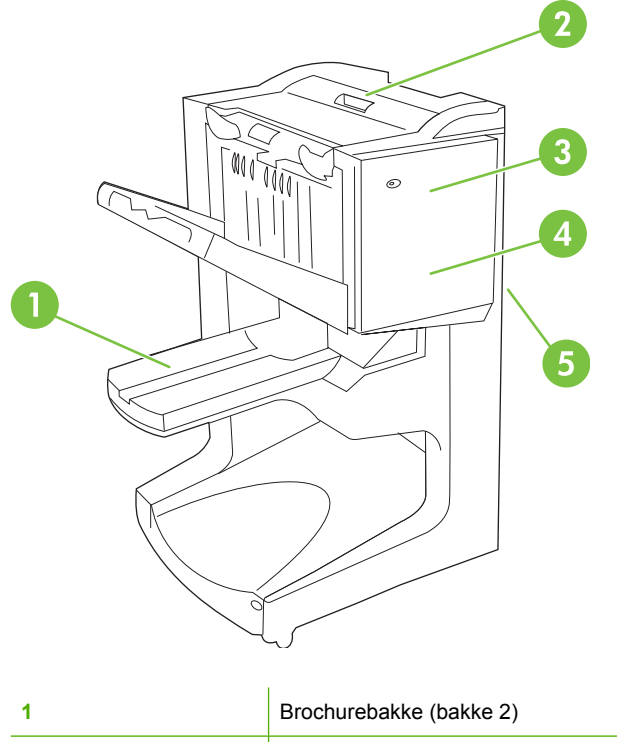

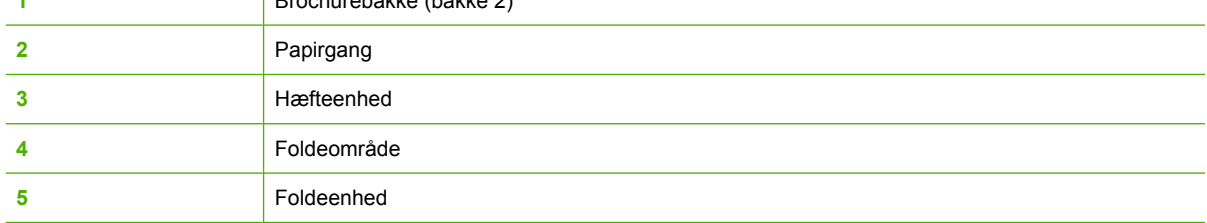

### **Udred stop i papirgangsområdet på multifunktionsfinisher**

**1.** Åbn topdækslet.

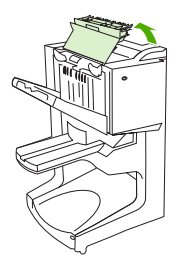

<span id="page-34-0"></span>**2.** Træk langsomt og forsigtigt papiret lige ud af finisheren, så det ikke går i stykker.

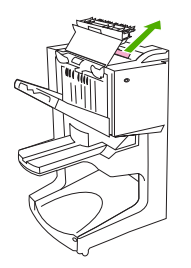

**3.** Luk dækslet til finisheren.

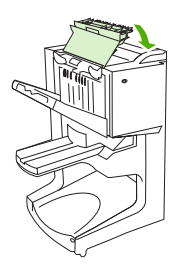

### **Udred stop mellem multifunktionsfinisher og printeren/MFP'en**

**1.** Flyt finisheren væk fra printeren/MFP'en.

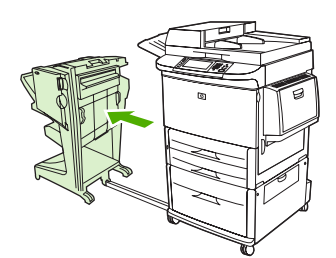

**2.** Fjern forsigtigt eventuelt papir fra printer/MFP-outputområdet.

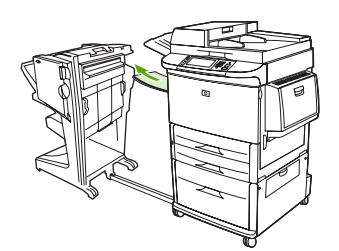

**3.** Fjern forsigtigt eventuelt papir fra finisher-indføringsområdet.

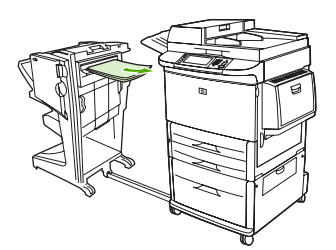

<span id="page-35-0"></span>**4.** Skub multifunktionsfinisheren på plads igen.

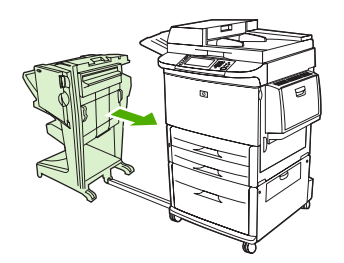

### **Udred stop ved brochureudskrivning i multifunktionsfinisher**

**1.** Flyt finisheren væk fra MFP'en.

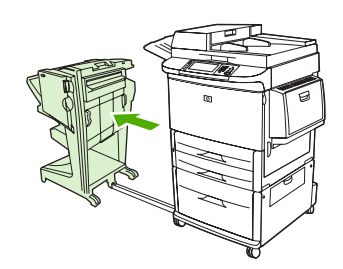

**2.** Hvis papiret sidder fast i finisher-indføringsområdet, men ikke er nået til falserullerne, skal du omhyggeligt fjerne papiret fra indføringsområdet og derefter fortsætte til trin 7.

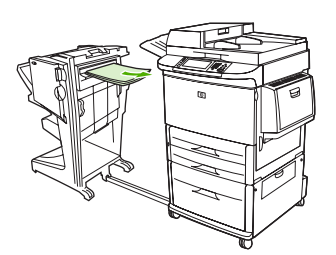

**3.** Åbn den bagerste låge i finisheren. Hvis det fastsiddende papir i finisheren endnu ikke er nået til falserullerne, skal du fjerne papiret, og derefter fortsætte til trin 7. Hvis papiret er nået til falserullerne, skal du fortsætte til trin 4.

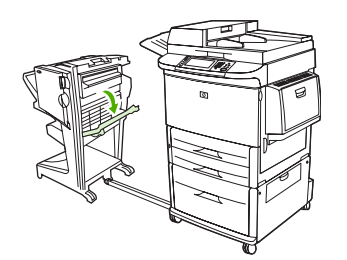

**4.** Åbn dækslet til hæfteenheden.

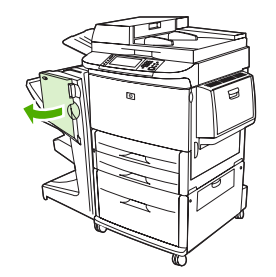

**5.** Drej den grønne knap nederst med uret for at føre det fastsiddende papir gennem falserullerne og ind i brochurebakken.

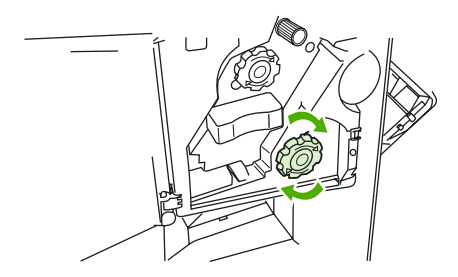

**6.** Luk dækslet til hæfteenheden.

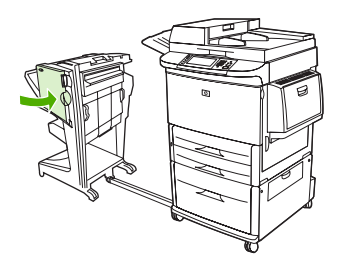

**7.** Skub multifunktionsfinisheren på plads igen.

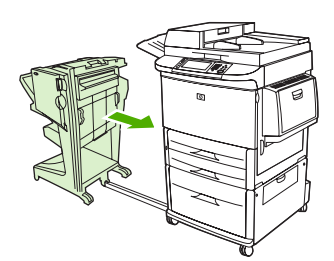

### <span id="page-37-0"></span>**Udred et hæfteklammestop i enheden**

**1.** Åbn dækslet til hæfteenheden.

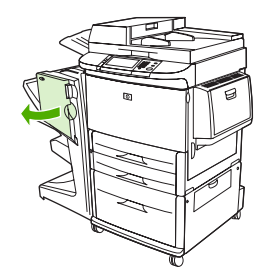

**2.** Træk hæfteenheden hen mod dig selv.

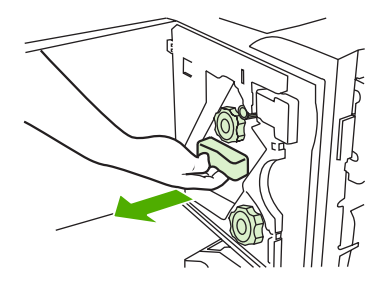

**3.** Drej den store grønne knap, indtil den blå markering vises (dette betyder, at hæfteenheden er helt åben).

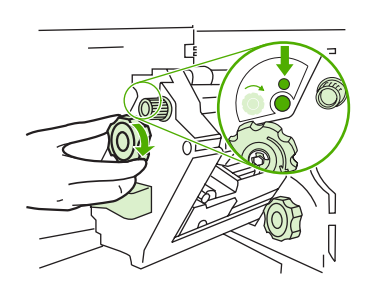

**4.** Drej den lille grønne knap øverst på hæfteenheden med uret, indtil hæftepatronen flytter sig til venstre side af hæfteenheden.

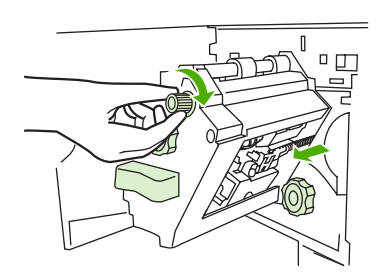

**FORSIGTIG:** Den blå markering skal kunne ses i hæfteenhedens vindue, inden du fjerner hæftepatronen. Hvis du forsøger at fjerne hæftepatronen, inden den blå markering vises i vinduet, er der risiko for, at du beskadiger enheden.

**5.** Fjern hæftepatronen.

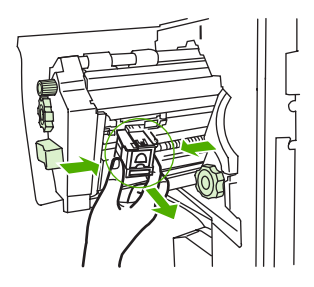

**6.** Skub det lille dæksel med den grønne markering op.

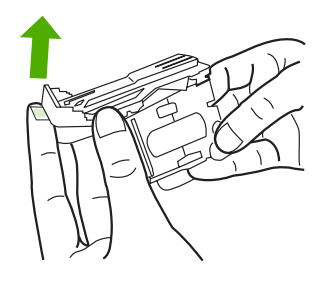

**7.** Fjern den beskadigede hæfteklamme.

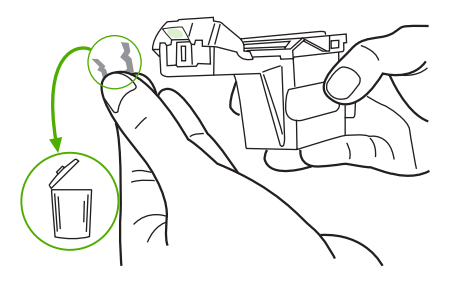

**8.** Tryk det lille dæksel med den grønne markering ned.

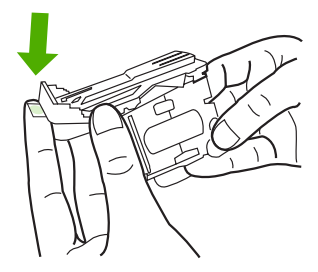

**9.** Sæt hæftepatronen på plads igen.

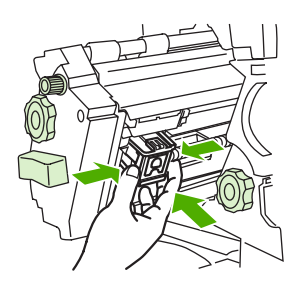

<span id="page-39-0"></span>**10.** Skub hæfteenheden ind i enheden.

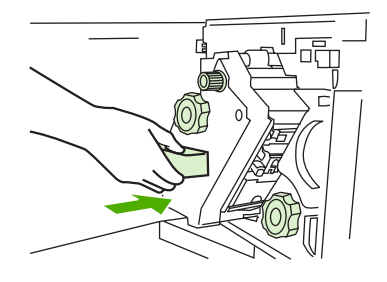

**11.** Luk dækslet til hæfteenheden.

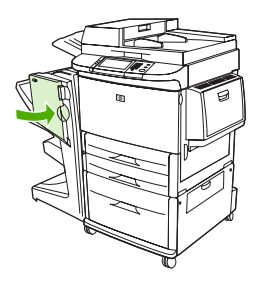

### **Udred et hæfteklammestop i den øverste del af hæfteenhedens hoved**

- **1.** Udfør trin 1 og 4 ovenfor for at udbedre et hæfteklammestop.
- **2.** Find den beskadigede hæfteklamme bagest i hæfteenhedens hoved, og fjern hæfteklammen.

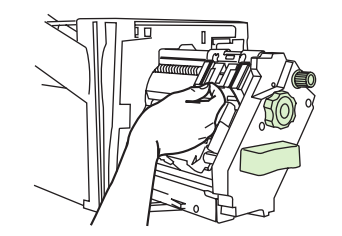

**3.** Udfør trin 10 og 11 ovenfor for at udrede et hæfteklammestop.

# <span id="page-40-0"></span>**A Specifikationer**

- [Fysiske specifikationer](#page-41-0)
- [Miljømæssige specifikationer](#page-42-0)

# <span id="page-41-0"></span>**Fysiske specifikationer**

Gør plads til enheden et sted, hvor følgende fysiske og miljømæssige krav samt printerkrav er opfyldt.

**BEMÆRK:** De viste tegninger er ikke målfaste.

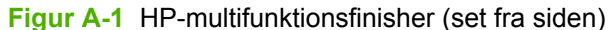

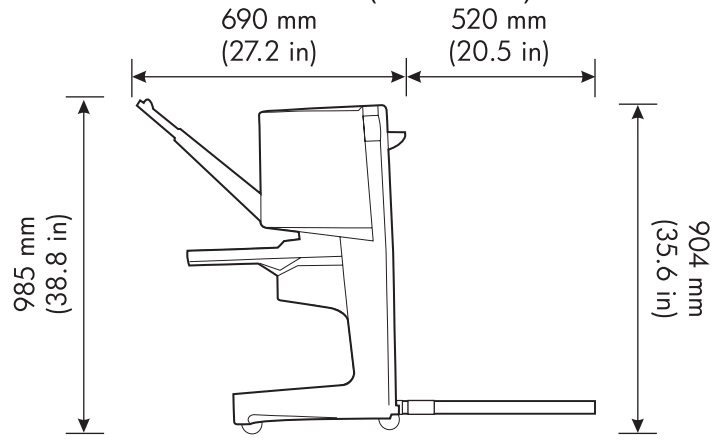

**Figur A-2** HP-multifunktionsfinisher (set fra oven)

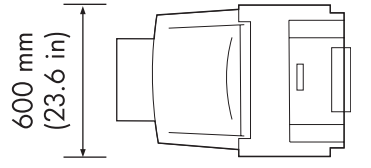

### **Placeringskrav til printeren/MFP'en:**

- Et plant gulvareal
- Et frit område omkring printeren
- Et lokale med god ventilation
- Enheden må ikke udsættes for direkte sollys eller kemikalier, herunder ammoniakbaserede rengøringsmidler
- Tilstrækkelig strømforsyning (15 A, 110 V- eller 220 V-kredsløb, der er placeret i nærheden af printeren)
- Et stabilt miljø ingen store udsving i temperatur eller luftfugtighed
- Relativ luftfugtighed på 10-80%
- Rumtemperatur på 10° C til 32,5° C

HP-multifunktionsfinisher, enhedens vægt: 44,4 kg

# <span id="page-42-0"></span>**Miljømæssige specifikationer**

## **Strømforbrug**

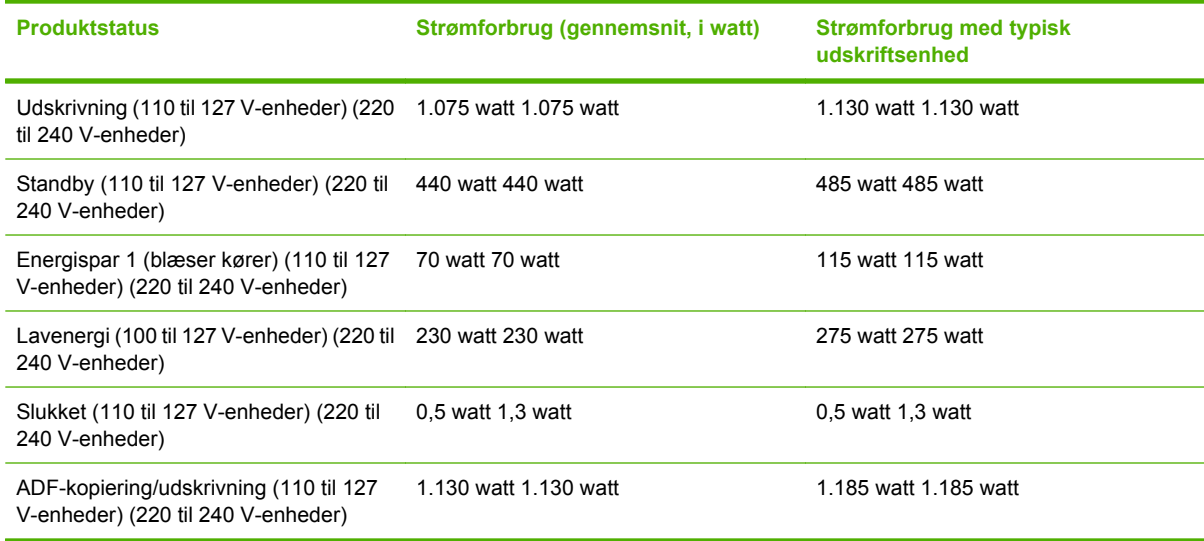

## **Strømkrav**

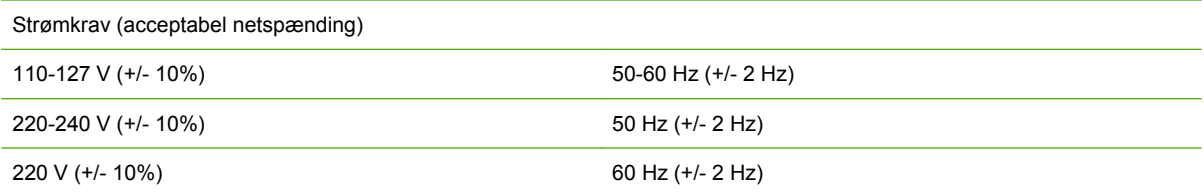

## **Kredsløbskapacitet**

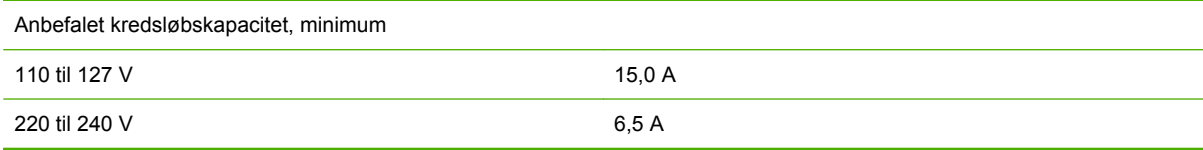

## **Driftsmiljø**

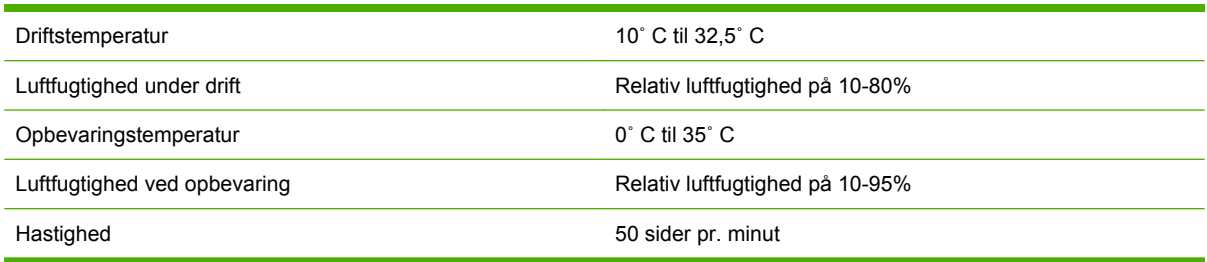

## <span id="page-43-0"></span>**Beskyttelse af miljøet**

Hewlett-Packard Company bestræber sig på at levere kvalitetsprodukter på en miljømæssig ansvarlig måde.

HP-multifunktionsfinisher er udviklet, så den har adskillige egenskaber, der minimerer indvirkningen på miljøet.

## **Bortskaffelse af produktaffald i private husholdninger i EU**

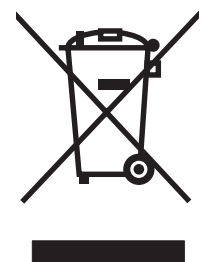

Dette symbol på produktet eller emballagen angiver, at produktet ikke må bortskaffes sammen med dit øvrige husholdningsaffald. Det er derimod dit ansvar at bortskaffe produktaffaldet ved at aflevere det på et angivet indsamlingssted for genbrug af elektronisk affald og elektronisk udstyr. Separat indsamling og genbrug af produktaffaldet i forbindelse med bortskaffelsen er medvirkende til at bevare naturens ressourcer og sikrer, at affaldet bliver genbrugt på en sundheds- og miljømæssigt korrekt måde. For at få yderligere oplysninger om, hvor du kan aflevere produktaffald til genbrug, skal du kontakte kommunen, dit renovationsfirma eller den butik, hvor du købte produktet.

## **Understøttede medietyper**

Følgende medietyper understøttes af multifunktionsfinisheren i den relevante udskriftsbakke:

- Almindeligt papir
- Fortrykt papir
- Brevpapir (undtagen brevpapir med strukturtryk og lavtemperaturblæk)
- **•** Transparenter
- Hullet papir
- Etiketter
- **Bond**
- **•** Genbrugspapir
- Farvet papir
- Karton
- Groft papir
- Blankt papir
- **•** Konvolutter
- <span id="page-44-0"></span>**Enkeltark**
- **•** Brugerdefineret papir (fem typer)

## **Understøttede medier**

**BEMÆRK:** Transparenter, konvolutter, hullet papir, enkeltark og etiketter er kun understøttet i forbindelse med bakke 1.

**BEMÆRK:** Brugerdefinerede papirformater er ikke understøttet til udfærdigelse af brochurer.

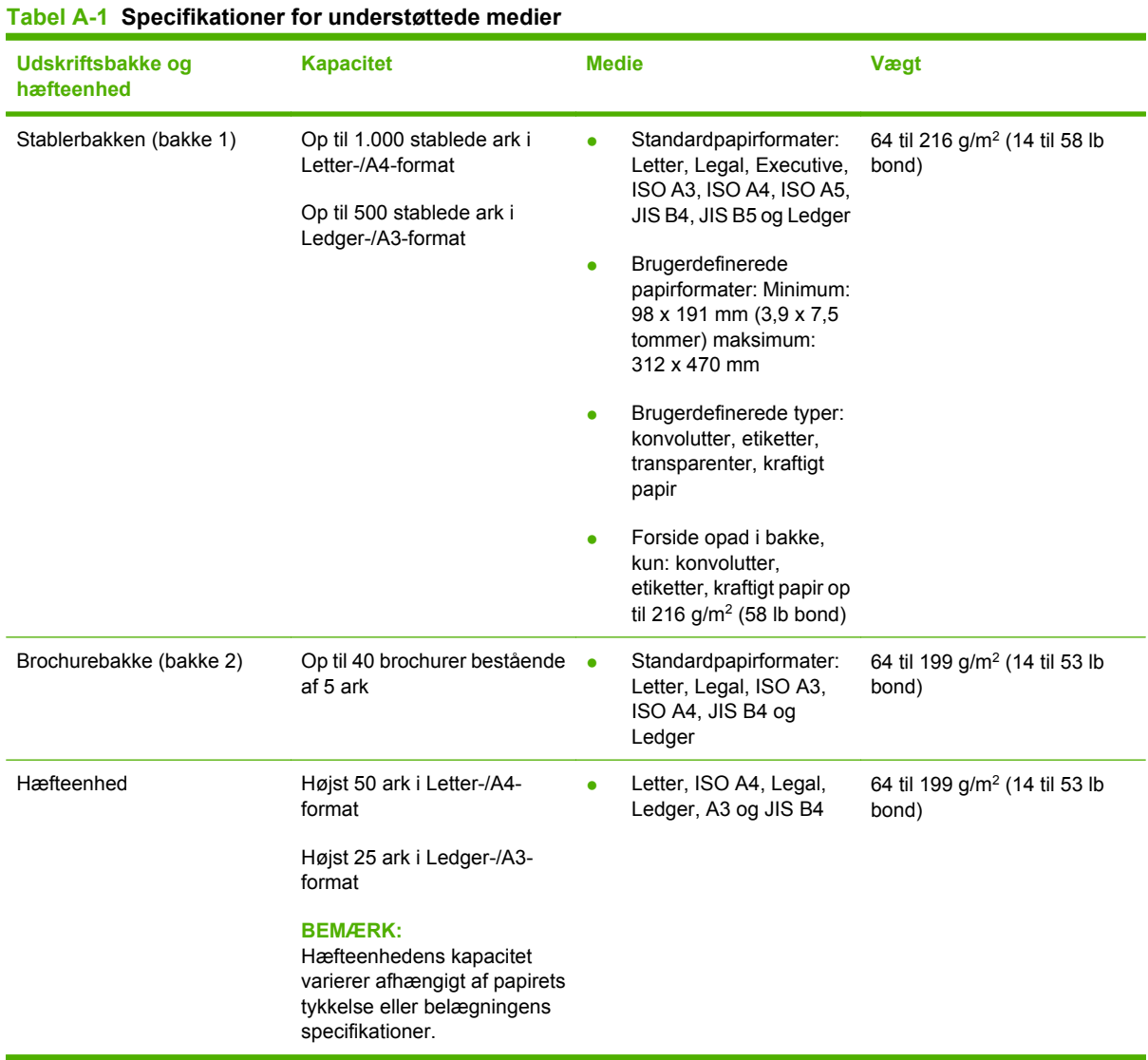

Se brugervejledningen til printeren, hvis du ønsker yderligere oplysninger om medieretningslinjer. Se også *HP LaserJet Media Specification Guide* på [www.hp.com](http://www.hp.com).

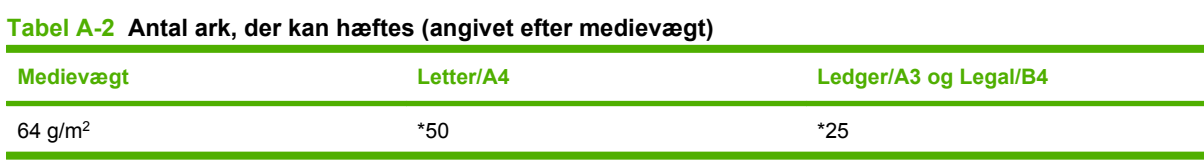

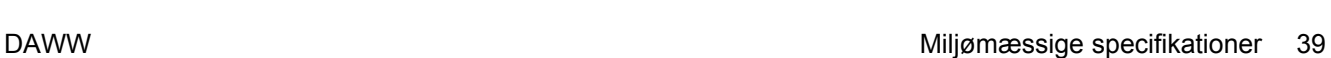

### <span id="page-45-0"></span>**Tabel A-2 Antal ark, der kan hæftes (angivet efter medievægt) (fortsat)**

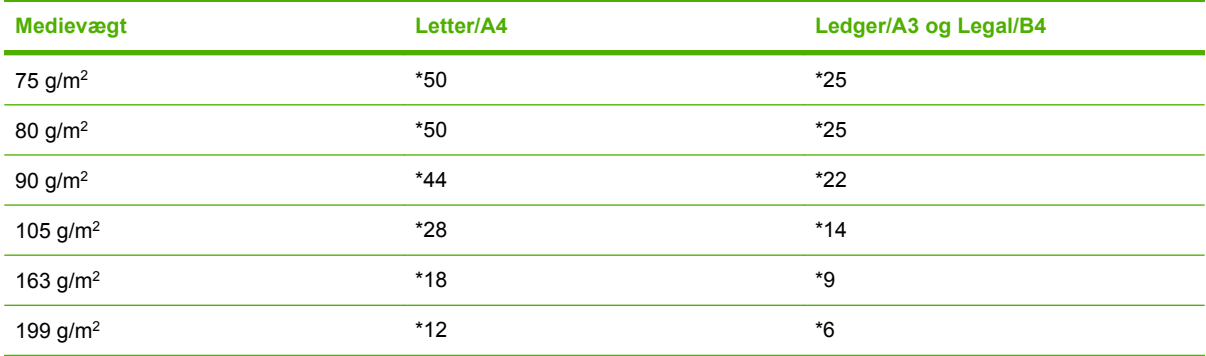

### \*Angiver et omtrentligt antal

### **Tabel A-3 Antal ark, der kan hæftes og foldes (angivet efter medievægt)**

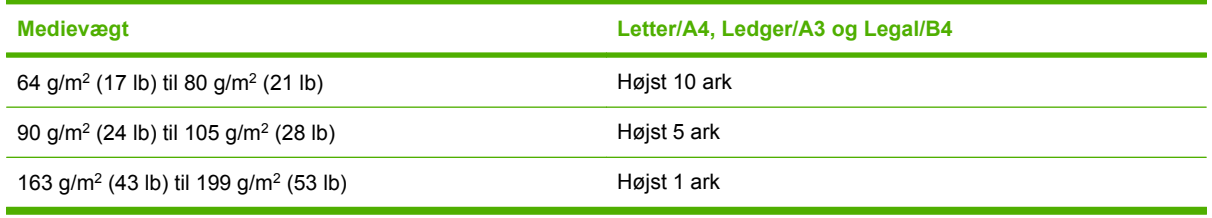

**BEMÆRK:** Ved udfærdigelse af brochurer med en medievægt på 64 g/m<sup>2</sup> (17 lb) til 80 g/m<sup>2</sup> (21 lb) kan et omslagsark på op til 199 g/m2 (53 lb) kombineres med de 10 ark. Der understøttes ikke andre kombinationer.

# <span id="page-46-0"></span>**B Lovgivningsmæssige oplysninger**

- [Overensstemmelseserklæring](#page-47-0)
- [FCC-regulativer](#page-48-0)
- [Canadiske DOC-regulativer](#page-49-0)
- [VCCI-erklæring \(Japan\)](#page-49-0)
- [EMI-erklæring \(Korea\)](#page-49-0)
- [EMI-erklæring \(Taiwan\)](#page-49-0)

# <span id="page-47-0"></span>**Overensstemmelseserklæring**

#### **Overensstemmelseserklæring**

i henhold til ISO/IEC 17050-1 og EN 17050-1

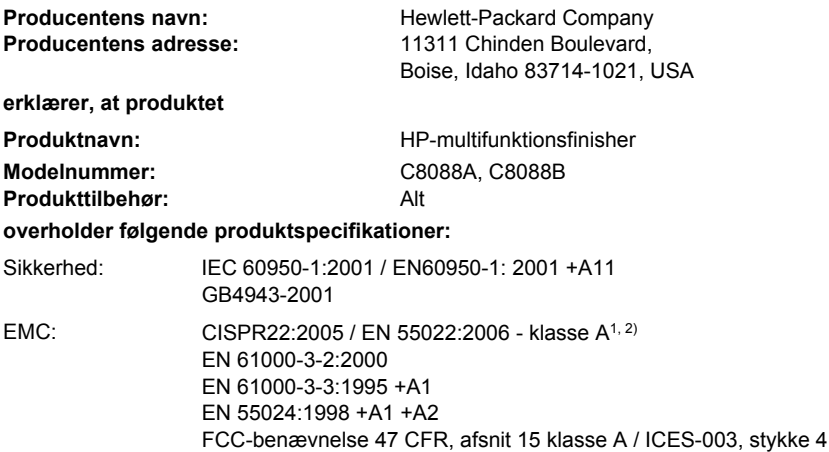

GB9254-1998, GB17625.1-2003

#### **Yderligere oplysninger:**

Produktet overholder kravene i EMC-direktiv 2004/108/EF og lavspændingsdirektiv 2006/95/EF og bærer CE-mærket i overensstemmelse hermed.

Denne enhed opfylder afsnit 15 i FCC-bestemmelserne. Brug er underlagt følgende to betingelser: (1) dette udstyr må ikke forårsage skadelige forstyrrelser, og (2) dette udstyr skal acceptere enhver modtagen forstyrrelse, inklusive forstyrrelser, som kan forårsage uønsket drift.

1) Produktet er testet i en typisk konfiguration med Hewlett-Packard-pc-systemer.

2) Produktet overholder kravene i EN55022 & CNS13438 klasse A, hvor følgende gælder: "Advarsel – Dette er et klasse A-produkt. I privathjem kan dette produkt forårsage radiointerferens. I så fald skal brugeren træffe de fornødne forholdsregler".

Boise, Idaho , USA

#### **25. januar 2007**

#### **Kun vedrørende lovgivningsmæssige emner:**

Kontakt i Europa: Det lokale Hewlett-Packard salgs- og servicekontor eller Hewlett-Packard GmbH, Department HQ-TRE / Standards Europe, Herrenberger Straße 140, D-71034 Böblingen, Tyskland, (FAX: +49-7031-14-3143)

Kontakt i USA: Product Regulations Manager, Hewlett-Packard Company, PO Box 15, Mail Stop 160, Boise, ID 83707-0015, USA, (Telefon: 208-396-6000)

# <span id="page-48-0"></span>**FCC-regulativer**

Dette udstyr er blevet afprøvet og fundet i overensstemmelse med kravene til en digital Klasse A-enhed, i henhold til afsnit 15 i FCC-bestemmelserne. Disse krav er fastsat med henblik på at yde rimelig beskyttelse mod skadelige forstyrrelser i installationer i private boliger. Dette udstyr genererer, bruger og kan afgive radiofrekvensenergi. Hvis dette udstyr ikke installeres og anvendes i overensstemmelse med anvisningerne, kan det forårsage skadelige forstyrrelser i radiokommunikationen. Der er imidlertid ingen garanti for, at der ikke vil opstå forstyrrelse i en bestemt installation. Hvis udstyret forårsager skadelig forstyrrelse af radio- eller tv-modtagelsen, hvilket kan bestemmes ved at slukke og tænde for udstyret, opfordres brugeren til at forsøge at afhjælpe forstyrrelsen ved hjælp af en eller flere af følgende fremgangsmåder:

- Drej eller flyt den modtagende antenne.
- Forøg afstanden mellem udstyret og modtageren.
- Tilslut udstyret til en stikkontakt på et andet kredsløb end det, som modtageren er tilsluttet.
- Rådfør dig med forhandleren eller en erfaren radio-/tv-tekniker for at få hjælp.
- **BEMÆRK:** Eventuelle ændringer eller modifikationer af printeren, som ikke udtrykkeligt er godkendt af HP, kan gøre brugerens ret til at anvende dette udstyr ugyldig.

Brug af et afskærmet interfacekabel er påkrævet, for at Klasse A-grænserne i afsnit 15 af FFCbestemmelserne kan overholdes.

# <span id="page-49-0"></span>**Canadiske DOC-regulativer**

Complies with Canadian EMC Class A requirements.

« Conforme à la classe A des normes canadiennes de compatibilité électromagnétiques. « CEM ». »

# **VCCI-erklæring (Japan)**

この装置は、情報処理装置等電波障害自主規制協議会(VCCI)の基準 に基づくクラスA情報技術装置です。この装置を家庭環境で使用すると電波 妨害を引き起こすことがあります。この場合には使用者が適切な対策を講ず るよう要求されることがあります。

# **EMI-erklæring (Korea)**

A급 기기 (업무용 정보통신기기)

이 기기는 업무용으로 전자파적합등록을 한 기기이오니 판매자 또는 사용자는 이 점을 주의하시기 바라며, 만약 잘못판매 또는 구입하였을 때에는 가정용으로 교환하시기 바랍니다.

# **EMI-erklæring (Taiwan)**

## 警告使用者:

這是甲類的資訊產品,在居住的環境中使用時,可能會造成射頻 干擾,在這種情況下,使用者會被要求採取某些適當的對策。

# <span id="page-50-0"></span>**C Service og support**

## **World Wide Web**

Løsninger på de fleste problemer findes på adressen [www.hp.com](http://www.hp.com/). På HP-webstedet findes hyppigt stillede spørgsmål (FAQ), hjælp til fejlfinding, oplysninger om vedligeholdelse og brug og vejledninger til følgende produkter, der kan anvendes sammen med HP-multifunktionsfinisher:

- HP LaserJet 9040
- HP LaserJet 9050
- HP LaserJet 9040mfp
- HP LaserJet 9050mfp
- HP Color LaserJet 9500
- HP Color LaserJet 9500mfp Series-produkter
- HP LaserJet M9040 MFP
- HP LaserJet M9050 MFP

# **Garantioplysninger**

I garantibrochuren, der blev leveret sammen med printeren eller HP-multifunktionsfinisher, kan du se garantioplysningerne.

# <span id="page-52-0"></span>**Indeks**

### **A**

A3-papir hæftekapacitet efter vægt [39](#page-44-0) hæftekapacitet efter vægt, brochurer [40](#page-45-0)

### **B**

bakker beskrivelse [20](#page-25-0) fejlfinding [25](#page-30-0) fejlmeddelelser [26](#page-31-0) placering [20](#page-25-0) understøttede medier [39](#page-44-0) vælge [20](#page-25-0) blinkende indikatorer fejlfinding [24](#page-29-0) tolkning [4](#page-9-0) brochurebakke beskrivelse [20](#page-25-0) fejlfinding [25](#page-30-0) understøttede medier [39](#page-44-0) vælge [20](#page-25-0) brochurer fejlmeddelelser [26](#page-31-0) funktioner [2](#page-7-0) hæftekapacitet efter medievægt [40](#page-45-0) layoutindstillinger for begge sider af papiret [12](#page-17-0) midterhæftning [14](#page-19-0) udskrive [11](#page-16-0) understøttede medier [11](#page-16-0), [39](#page-44-0) vælge omslag [14](#page-19-0) bøjede hæfteklammer i hæfteenhedens hoved [24](#page-29-0)

### **C**

Canadiske DOC-regulativer [44](#page-49-0)

## **D**

drivere bruge til valg af hæfteenhed [16](#page-21-0) til valg af hæftefunktioner [8](#page-13-0)

### **E**

elektriske specifikationer strømkrav [37](#page-42-0) energiforbrug [37](#page-42-0) enhed ikke genkendt [24](#page-29-0) enkeltark [20](#page-25-0)

## **F**

FCC-regulativer [43](#page-48-0) fejlfinding almindeligt forekommende problemer [24](#page-29-0) fejlmeddelelser [26](#page-31-0) fordele ved produktet [2](#page-7-0) formatspecifikationer HP-multifunktionsfinisher [36](#page-41-0) forskydningstilstand begrænse adgang [8](#page-13-0) funktioner til papirhåndtering [2](#page-7-0)

## **G**

gul indikator fejlfinding [24](#page-29-0) tolkning [4](#page-9-0)

## **H**

Hjørnehæftning, indstilling [8](#page-13-0) hyppige hæfteklammestop [25](#page-30-0) mediestop [25](#page-30-0) hæfteenhed understøttede medier [39](#page-44-0) hæftning fejlfinding [24](#page-29-0), [25](#page-30-0) foretage [17](#page-22-0)

### **I**

identifikation af dele [3](#page-8-0) indstillinger hæfteenhed [8,](#page-13-0) [16](#page-21-0)

## **J**

Japansk VCCI-erklæring [44](#page-49-0) iob forskydningstilstand [8](#page-13-0) stabling med eller uden separation [8](#page-13-0)

## **K**

karton hæftning [16](#page-21-0) understøttede formater [39](#page-44-0) kompatibilitet med andre enheder [5](#page-10-0) konfigurere printerdriveren [10](#page-15-0) kontrolpanel indstillinger for hæftning [16](#page-21-0) meddelelser, fejlfinding [26](#page-31-0) standardindstillinger [8](#page-13-0) Koreansk EMI-erklæring [44](#page-49-0) kredsløbskapacitet [37](#page-42-0) kundesupport garanti [45](#page-50-0)

## **L**

lovgivningsmæssige oplysninger [41](#page-46-0) luftfugtighedsspecifikationer [36,](#page-41-0) [37](#page-42-0)

### **M**

### strømforbrug [37](#page-42-0)

medier fejlmeddelelser [26](#page-31-0) HP LaserJet Media Specification Guide [39](#page-44-0) hæftekapacitet efter vægt [39](#page-44-0) hæftekapacitet efter vægt, brochurer [40](#page-45-0) midterhæftning funktioner [2](#page-7-0) miljømæssige specifikationer [36](#page-41-0), [37](#page-42-0)

## **P**

papir hæftekapacitet efter vægt [39](#page-44-0) patron, hæfteenhed fejlfinding [25](#page-30-0) fejlmeddelelser [26](#page-31-0) placering brochure- og stablerbakke [20](#page-25-0) midterhæftepositioner [9](#page-14-0) placering af hæfteklammer [8](#page-13-0) til udskrivning [20](#page-25-0) problemer, løse almindeligt forekommende [24](#page-29-0)

### **R**

rød serviceindikator lyser [4](#page-9-0)

### **S**

selvklæbende etiketter [20](#page-25-0) service og support [45](#page-50-0) sider pr. minut (ppm – pages per minute) [2](#page-7-0) specifikationer medier [38,](#page-43-0) [39](#page-44-0) specifikationer for opbevaring [37](#page-42-0) stabling uden separation [8](#page-13-0) standardindstillinger for printerdriver, ændre [14](#page-19-0) stop fejlfinding [25](#page-30-0) stop, papir multifunktionsfinisher [28](#page-33-0), [29,](#page-34-0) [30](#page-35-0) strøm fejlfinding [24](#page-29-0) krav [37](#page-42-0) kredsløbskapacitet [37](#page-42-0)

Taiwan EMI-erklæring [44](#page-49-0) tilbehør

meddelelser på kontrolpanel [26](#page-31-0) tungt medie understøttede typer [38](#page-43-0)

### **U**

**T**

udbedre stop hæfteenhedens hoved [34](#page-39-0) udskriftsmedie HP LaserJet Media Specification Guide [39](#page-44-0) understøttede brugerdefinerede medieformater [39](#page-44-0)

### **V**

vægtspecifikationer HP-multifunktionsfinisher [36](#page-41-0)

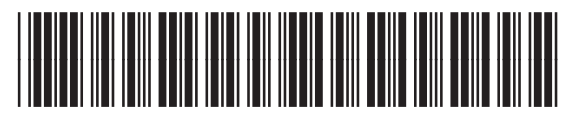

C8088-90909